# NetBackup™ Web UI Kubernetes 管理者ガイド

リリース 10.1.1

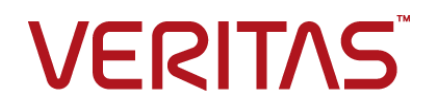

最終更新日: 2023-01-29

#### 法的通知と登録商標

Copyright © 2023 Veritas Technologies LLC. All rights reserved.

Veritas、Veritas ロゴ、NetBackup は、Veritas Technologies LLC または関連会社の米国および その他の国における商標または登録商標です。その他の会社名、製品名は各社の登録商標または 商標です。

この製品には、Veritas 社がサードパーティへの帰属を示す必要があるサードパーティ製ソフトウェ ア (「サードパーティ製プログラム」) が含まれる場合があります。サードパーティプログラムの一部は、 オープンソースまたはフリーソフトウェアライセンスで提供されます。本ソフトウェアに含まれる本使用 許諾契約は、オープンソースまたはフリーソフトウェアライセンスでお客様が有する権利または義務 を変更しないものとします。このVeritas製品に付属するサードパーティの法的通知文書は次の場所 で入手できます。

#### <https://www.veritas.com/about/legal/license-agreements>

本書に記載されている製品は、その使用、コピー、頒布、逆コンパイルおよびリバースエンジニアリ ングを制限するライセンスに基づいて頒布されます。Veritas Technologies LLC からの書面による 許可なく本書を複製することはできません。

本書は、現状のままで提供されるものであり、その商品性、特定目的への適合性、または不侵害の 暗黙的な保証を含む。明示的あるいは暗黙的な条件、表明、および保証はすべて免責されるものと します。ただし、これらの免責が法的に無効であるとされる場合を除きます。Veritas Technologies LLC およびその関連会社は、本書の提供、パフォーマンスまたは使用に関連する付随的または間 接的損害に対して、一切責任を負わないものとします。本書に記載の情報は、予告なく変更される 場合があります。

ライセンスソフトウェアおよび文書は、FAR 12.212 に定義される商用コンピュータソフトウェアと見な され、Veritasがオンプレミスまたはホスト型サービスとして提供するかを問わず、必要に応じて FAR 52.227-19 「商用コンピュータソフトウェア - 制限される権利 (Commercial Computer Software - Restricted Rights)」、DFARS 227.7202「商用コンピュータソフトウェアおよび商用コンピュータソフ トウェア文書 (Commercial Computer Software and Commercial Computer Software Documentation)」、およびそれらの後継の規制に定める制限される権利の対象となります。米国政 府によるライセンス対象ソフトウェアおよび資料の使用、修正、複製のリリース、実演、表示または開 示は、本使用許諾契約の条項に従ってのみ行われるものとします。

Veritas Technologies LLC 2625 Augustine Drive Santa Clara, CA 95054

<http://www.veritas.com>

#### テクニカルサポート

テクニカルサポートはグローバルにサポートセンターを管理しています。すべてのサポートサービス は、サポート契約と現在のエンタープライズテクニカルサポートポリシーに応じて提供されます。サ ポート内容およびテクニカルサポートの利用方法に関する情報については、次のWebサイトにアク セスしてください。

#### <https://www.veritas.com/support>

次の URL で Veritas Account の情報を管理できます。

#### <https://my.veritas.com>

現在のサポート契約についてご不明な点がある場合は、次に示すお住まいの地域のサポート契約 管理チームに電子メールでお問い合わせください。

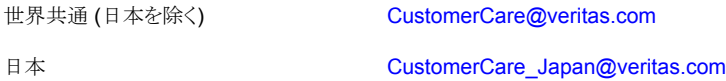

#### マニュアル

マニュアルの最新バージョンがあることを確認してください。各マニュアルには、2 ページ目に最終 更新日が記載されています。最新のマニュアルは、Veritasの Web サイトで入手できます。

<https://sort.veritas.com/documents>

#### マニュアルに対するご意見

お客様のご意見は弊社の財産です。改善点のご指摘やマニュアルの誤謬脱漏などの報告をお願 いします。その際には、マニュアルのタイトル、バージョン、章タイトル、セクションタイトルも合わせて ご報告ください。ご意見は次のアドレスに送信してください。

#### [NB.docs@veritas.com](mailto:NB.docs@veritas.com)

次の Veritas コミュニティサイトでマニュアルの情報を参照したり、質問したりすることもできます。

<http://www.veritas.com/community/>

#### Veritas Services and Operations Readiness Tools (SORT)

Veritas SORT (Service and Operations Readiness Tools) は、特定の時間がかかる管理タスク を自動化および簡素化するための情報とツールを提供するWebサイトです。製品によって異なりま すが、SORT はインストールとアップグレードの準備、データセンターにおけるリスクの識別、および 運用効率の向上を支援します。SORTがお客様の製品に提供できるサービスとツールについては、 次のデータシートを参照してください。

[https://sort.veritas.com/data/support/SORT\\_Data\\_Sheet.pdf](https://sort.veritas.com/data/support/SORT_Data_Sheet.pdf)

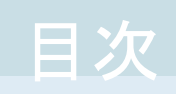

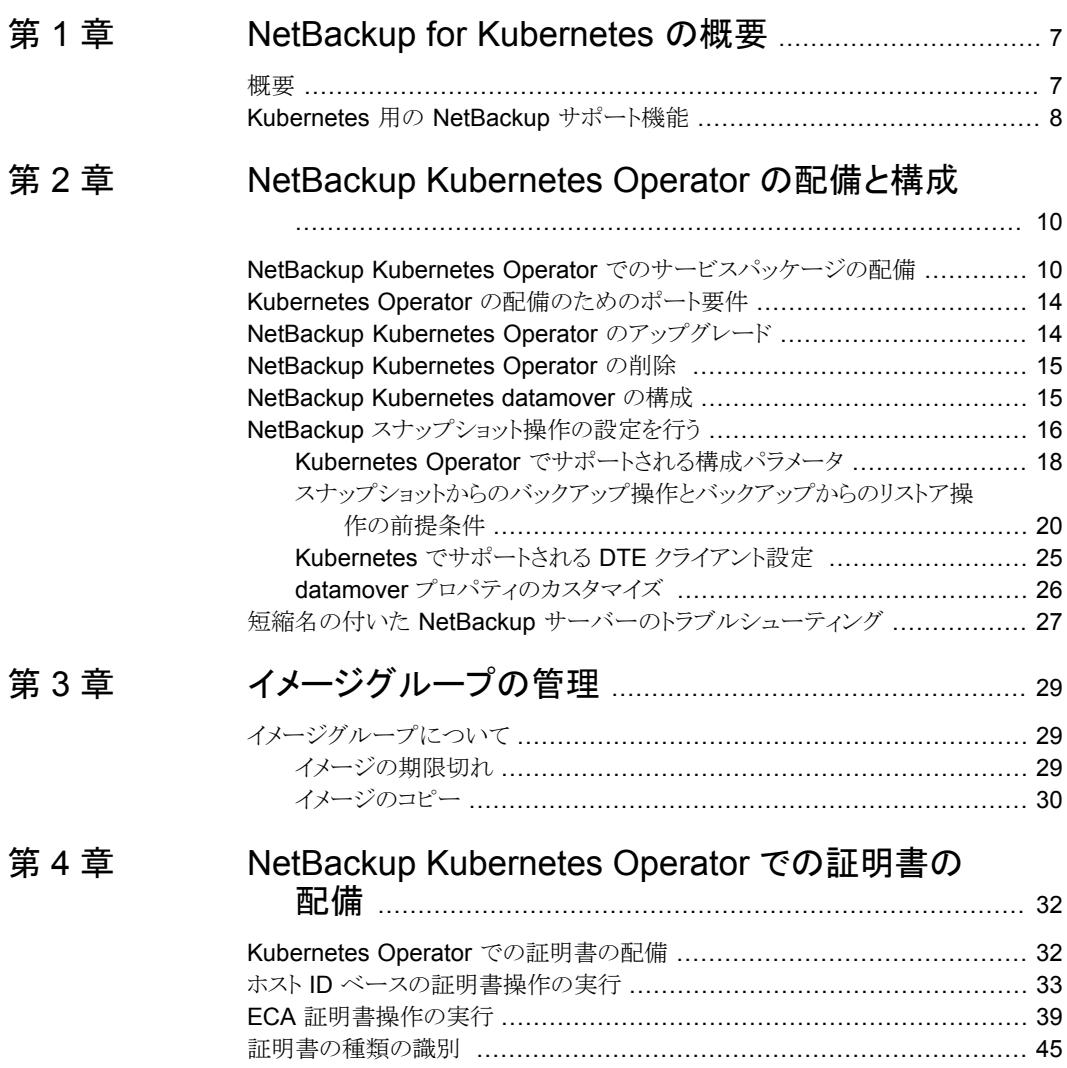

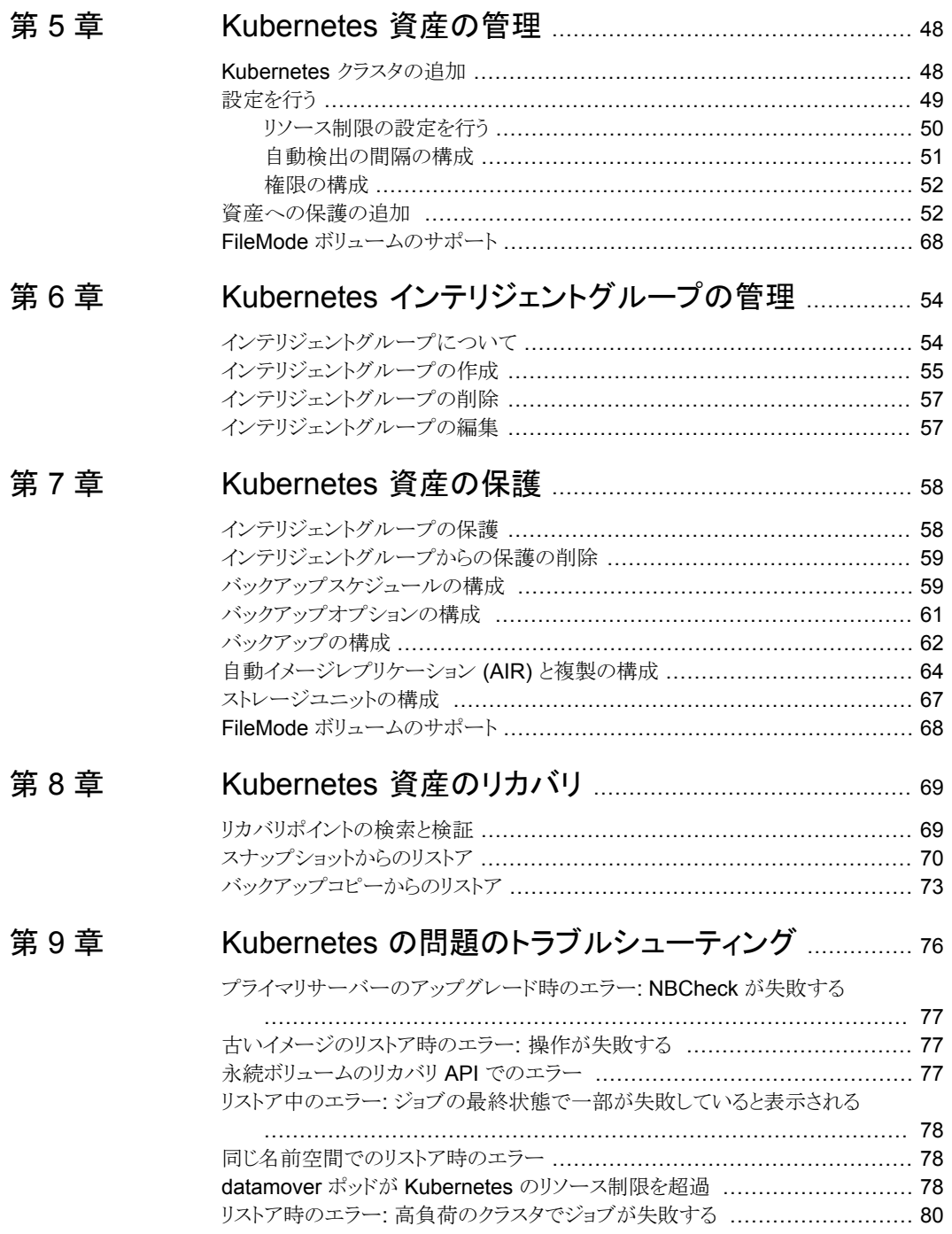

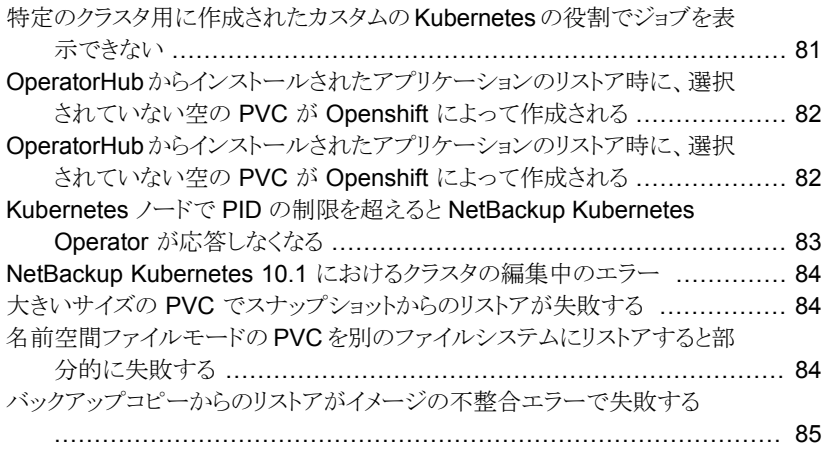

# <span id="page-6-0"></span>NetBackup for Kubernetes の概要

この章では以下の項目について説明しています。

- <span id="page-6-1"></span>■ [概要](#page-6-1)
- [Kubernetes](#page-7-0) 用の NetBackup サポート機能

## 概要

NetBackup Web UI は、名前空間の形式で、Kubernetes アプリケーションのバックアッ プとリストアの機能を提供します。Kubernetes クラスタ内の保護可能な資産はNetBackup 環境内で自動的に検出され、管理者は必要なスケジュール、バックアップ、保持の各設 定を含む 1 つ以上の保護計画を選択できます。

**1**

NetBackup Web UI では、次の操作を実行できます。

- 保護のための Kubernetes クラスタの追加
- 検出された名前空間の表示
- 役割の権限の管理
- リソース制限を設定してインフラとネットワークの負荷を最適化
- Kubernetes 資産を保護するための保護とインテリジェントグループの管理
- 名前空間と永続ボリュームのリストア
- バックアップおよびリストア操作の監視
- イメージの有効期限、イメージのインポートおよびイメージのコピー操作

## **Kubernetes** 用の **NetBackup** サポート機能

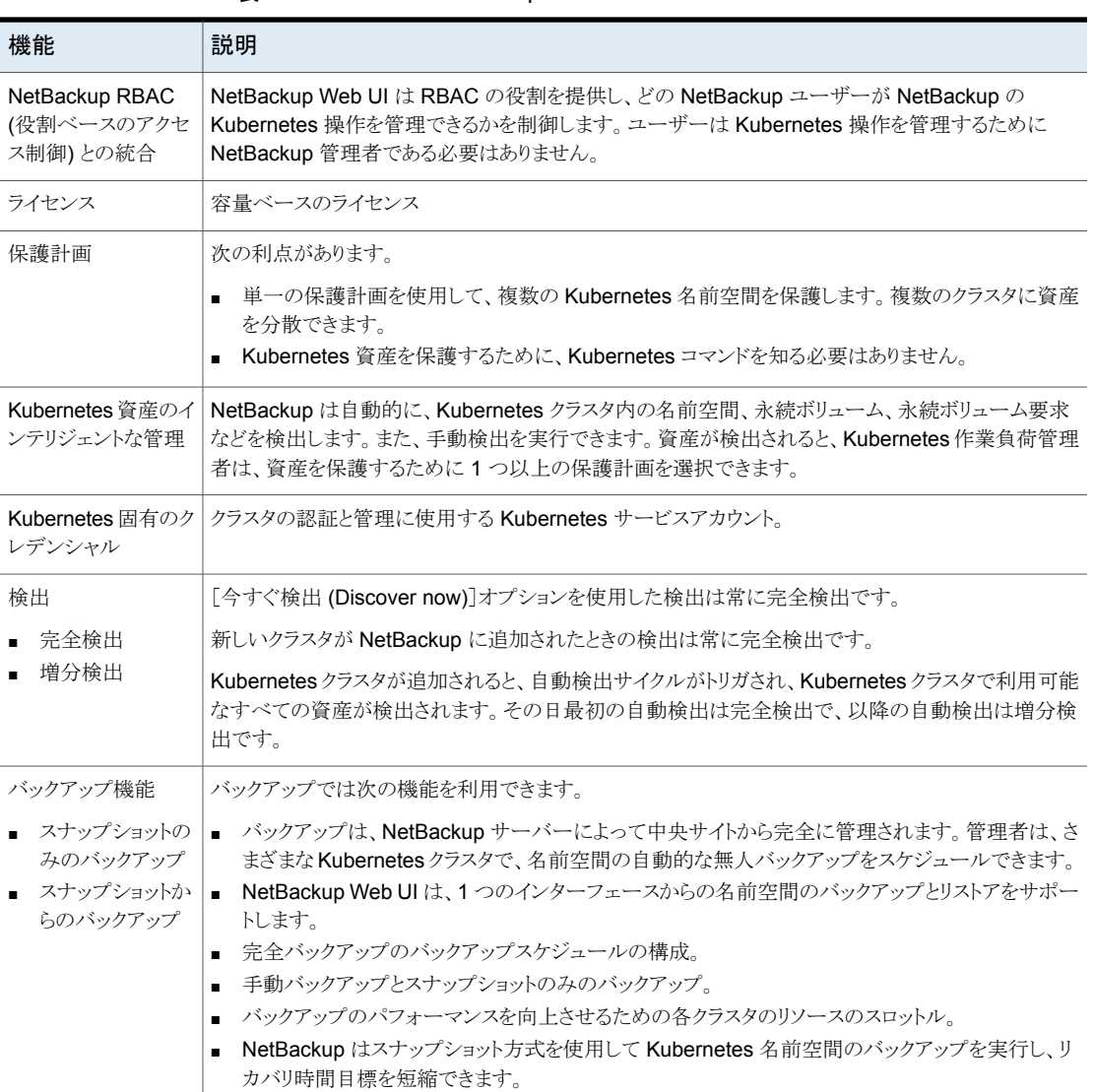

<span id="page-7-0"></span>表 **1-1** NetBackup for Kubernetes

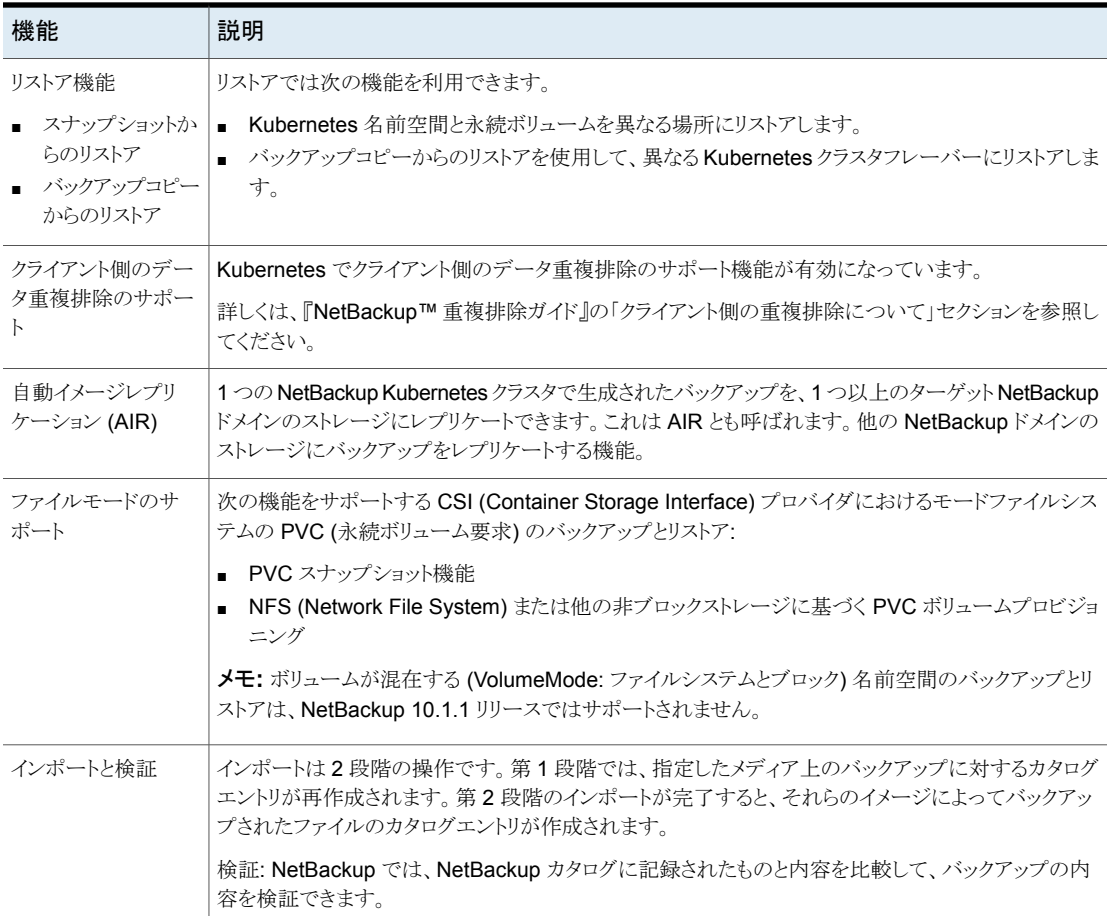

# <span id="page-9-0"></span>NetBackup Kubernetes Operator の配備と構成

この章では以下の項目について説明しています。

NetBackup Kubernetes Operator [でのサービスパッケージの配備](#page-9-1)

**2**

- Kubernetes Operator [の配備のためのポート要件](#page-13-0)
- NetBackup Kubernetes Operator [のアップグレード](#page-13-1)
- NetBackup [Kubernetes](#page-14-0) Operator の削除
- **NetBackup [Kubernetes](#page-14-1) datamover の構成**
- <span id="page-9-1"></span>- NetBackup [スナップショット操作の設定を行う](#page-15-0)
- 短縮名の付いた NetBackup [サーバーのトラブルシューティング](#page-26-0)

### **NetBackup Kubernetes Operator** でのサービスパッ ケージの配備

NetBackup Kubernetes Operator を配備する前に、Helm Chart をインストールし、永 続ボリューム用の領域を用意する必要があります。

Helm の最新バージョンをインストールするには、次のコマンドを実行します。

- 1. #curl -k -fsSL -o get\_helm.sh [https://raw.githubusercontent.com/helm](https://raw.githubusercontent.com/helm/helm/master/scripts/get-helm-3)
- 2. #chmod +x get helm.sh
- 3. #./get\_helm.sh

NetBackup を配備する各クラスタにオペレータを配備する必要があります。

#### **Helm Chart** の構成

Helm Chart を使用して、NetBackup Kubernetes Operator を配備できます。

NetBackup Kubernetes Operator をアップグレードするには、Helm Chart をアップグ レードする必要があります。

#### **Helm Chart** をアップグレードするには

- ◆ Helm Chart をアップグレードするには、次のコマンドを実行します。
	- helm upgrade <plugin-name> -n <namespace>

メモ**:** 新しいプラグインをインストールする前に、古いプラグインをアンインストールする必 要があります。

#### 新しい **Helm Chart** をインストールするには

- **1** 古いプラグインをアンインストールするには、次のコマンドを実行します。
	- helm uninstall <plugin-name> -n <namespace>
- **2** 新しいプラグインをインストールするには、次のコマンドを実行します。
	- helm install <plugin-name> <chart-path> -n <namespace>

Helm Chart とツリー構造のレイアウトを次に示します。

netbackupkops-helm-chart

```
├── charts
├── Chart.yaml
├── templates
    │ └── deployment.yaml
└── values.yaml
```
#### ディレクトリ構造:

```
tar --list -f netbackupkops-10.1.1.tar.gz
veritas_license.txt
netbackupkops-helm-chart/
netbackupkops-helm-chart/Chart.yaml
netbackupkops-helm-chart/Values.yaml
netbackupkops-helm-chart/.helmignore
netbackupkops-helm-chart/templates
netbackupkops-helm-chart/templates/development.yaml
netbackupkops-helm-chart/Charts/
```
#### **NetBackup Kubernetes Operator** を配備するには**:**

- **1** ベリタスのサポート Web サイト [\(https://www.veritas.com/content/support](https://www.veritas.com/content/support/ja_JP/downloads)) から tar パッケージをダウンロードします。
- **2** ホームディレクトリにパッケージを抽出します。netbackupkops-helm-chart フォル ダは、ホームディレクトリに存在する必要があります。
- **3** すべてのクラスタコンテキストを一覧表示するには、コマンド kubectl config get-contexts を実行します。
- **4** オペレータサービスを配備するクラスタに切り替えるには、次のコマンドを実行しま す。

kubectl config use-context <cluster-context-name>

- **5** 現在のディレクトリをホームディレクトリに変更するには、コマンド cd ~ を実行しま す。
- **6** NetBackup は、OCI 標準にコンパイルされたコンテナイメージリポジトリをサポート しています。オペレータと datamover イメージをプッシュする任意のツールを使用 できます。

プライベート Docker レジストリを使用している場合は、この手順の指示に従って、 NetBackup 名前空間に Secret nb-docker-cred を作成します。それ以外の場合 は、次の手順にスキップします。

■ プライベート Docker レジストリにログオンするには、コマンド docker login -u <user name><repo-name> を実行します。 ログイン後、認証トークンを含む config.json ファイルが作成または更新され ます。config.ison ファイルを表示するには、コマンド cat ~/.docker/config.json を実行します。 出力は次のようになります。

```
{
   "auths": {
       "https://index.docker.io/v1/": {
           "auth": "c3R...zE2"
      }
   }
}
```
■ NetBackup 名前空間で netbackupkops-docker-cred という名前の Secret を作成するには、次のコマンドを実行します。 kubectl create secret generic netbackupkops-docker-cred ¥ --from-file=.dockerconfigjson=.docker/config.json ¥

--type=kubernetes.io/dockerconfigjson -n netbackup

Secret を作成する名前空間は任意に指定できます。

- NetBackup名前空間で Secret netbackupkops-docker-cred が作成された かどうかを確認するには、次のコマンドを実行します。 kubectl get secrets -n netbackup
- Dockerキャッシュにイメージをロードして Docker イメージリポジトリにイメージを プッシュするには、次のコマンドを実行します。 docker load -i <name of the tar file>./ docker tag <image name:tag of the loaded image> <repo-name/image-name:tag-name> docker push <repo-name/image-name:tag-name>
- **7** テキストエディタで netbackupkops-helm-chart/values.yaml ファイルを開き、 *manager* セクションの *image* の値を、イメージ名とタグ *repo-name/image-name:tag-name* に置き換えて、ファイルを保存します。
- **8** NetBackup Kubernetes Operator サービスを配備するには、次のコマンドを実行 します。

```
helm install <release name of the deployment>
./netbackupkops-helm-chart -n <namespace which runs NetBackup
operator service>
```
例: helm install veritas-netbackupkops ./netbackupkops-helm-chart -n netbackup

- 必要に応じて配備のリリース名を変更できます。
- NetBackup オペレータサービスと NetBackup を実行する名前空間を指定する には、-n オプションが必要です。
- **9** 配備の状態を確認するには、次のコマンドを実行します。

```
helm list -n <namespace which runs NetBackup operator service >
例:
```
helm list -n netbackup

**10** リリース履歴を確認するには、次のコマンドを実行します。

helm history veritas-netbackupkops -n

<namespace which runs NetBackup operator service>。

例:

helm history veritas-netbackupkops -n netbackup

## **Kubernetes Operator** の配備のためのポート要件

<span id="page-13-0"></span>次の表は、Kubernetes Operator を配備するためのポート要件を示しています。さまざ まなホストの間にファイアウォールが存在する場合は、必要な通信ポートを開く必要があ ります。

表 **2-1** NetBackup Kubernetes クラスタ環境で開く必要があるポート

| ソース       | ポート番号                               | 宛先              |
|-----------|-------------------------------------|-----------------|
| プライマリサーバー | <b>TCP ポート443</b>                   | Kubernetes クラスタ |
| メディアサーバー  | TCP ポート443 (NetBackup<br>10.0 で採用)。 | Kubernetes クラスタ |

メモ**:** Kubernetes API サーバーのポートが 443 からデフォルト以外のポート (通常は 6443 また は 8443) に変更されていないことを Kubernetes の構成で確認します。

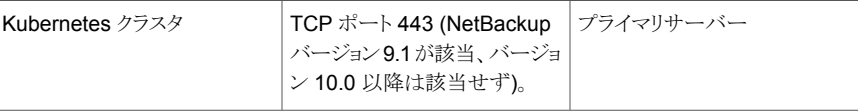

メモ**:** NetBackup Kubernetes Operator (KOps) と datamover ポッドの場合は追加要件があり ます (NetBackup 10.0 で採用)。

<span id="page-13-1"></span>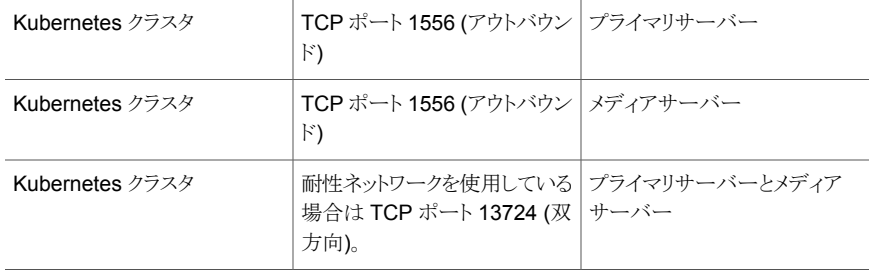

## **NetBackup Kubernetes Operator** のアップグレード

Helm コマンドを使用して NetBackup Kubernetes Operator の配備をアップグレードで きます。

#### **NetBackup Kubernetes Operator** をアップグレードするには**:**

- **1** NetBackup Kubernetes Operator tar パッケージをダウンロードします。
- **2** NetBackup Kubernetes Operator をアップグレードするには、次のコマンドを実行 します。
	- helm upgrade <plugin-name> -n <namespace>

### **NetBackup Kubernetes Operator** の削除

<span id="page-14-0"></span>クラスタから NetBackup Kubernetes Operator の配備を削除できます。

NetBackup Kubernetes Operator を削除すると、スナップショットメタデータもホストする メタデータボリュームが失われます。スナップショットがすでに実行されている場合、メタ データがないと、スナップショットコピーからのリストア操作は失敗します。

NetBackup 9.1では、古いスナップショットを手動で削除してから、関連付けられた Velero スナップショットを削除する必要があります。

NetBackup 10.0 では、NetBackup 9.1 を使用して作成された Velero 管理スナップ ショットを期限切れにできません。バックアップイメージが NetBackup で期限切れになる と、カタログは自動的にクリアされます。ただし、Kubernetes サーバー上のスナップショッ トは手動で削除する必要があります。

<span id="page-14-1"></span>手動によるイメージの期限切れ操作について詳しくは、 [https://www.veritas.com/content/support](https://www.veritas.com/content/support/en_US/article.100052227) を参照してください。

### **NetBackup Kubernetes datamover** の構成

NetBackup Kubernetes 作業負荷の datamover を構成する必要があります。ご使用の リリースバージョンに対応した正しいバージョンの datamover イメージ veritasnetbackup-datamover-10.1.1.tar をダウンロードセンターからダウンロード してください。[https://www.veritas.com/content/support](https://www.veritas.com/content/support/ja_JP/downloads) を参照してください。

#### **datamover** を構成するには

**1** Docker イメージレジストリに datamover イメージをプッシュするには、次のコマンド を実行します。

docker login -u <user name> <repo-name>

- **2** プロンプトでパスワードを入力します。ログイン済みの場合は、この手順をスキップし ます
- **3** docker load -i <name of the datamover image file>を実行します。
- **4** docker tag <datamover image name:tag of the loaded datamover image> <repo-name/image-name:tag-name> を実行します。
- **5** docker push <repo-name/image-name:tag-name>
- **6** プライマリサーバー名の ConfigMap で、イメージ値が手順 4 でプッシュした *<repo-name/image-name:tag-name>* に設定されていることを確認します。

configmap について詳しくは、p.20 の [「」](#page-19-1) を参照してください。

## **NetBackup** スナップショット操作の設定を行う

<span id="page-15-0"></span>実際のスナップショットからのバックアップ操作を実行する前に、Kubernetes Operator の配備でスナップショット操作を構成する必要があります。

- 1. CSI プラグインを指すストレージクラスを定義します。
- 2. CSI ドライバの詳細で構成される *VolumeSnapshotClass* クラスを定義します。
- 3. NetBackup を使用するボリュームスナップショットクラスにラベルを付けます。

ラベル *netbackup.veritas.com/default-csi-volume-snapshot-class=true* を追加 します。

■ ボリュームスナップショットクラスラベル *netbackup.veritas.com/default-csi-volume-snapshot-class=true* は、ユー ザーがスナップショット操作に使用するすべての CSI ボリュームスナップショット クラスのラベル付けに使用されます。

メモ**:** 永続ボリュームで構成される名前空間のスナップショットが失敗し、エラーメッ セージ[*Kubernetes* 名前空間のスナップショットの作成に失敗しました。*(Failed to create snapshot of the Kubernetes namespace.)*]が表示されます。

スナップショット操作は、*volumesnapshotclass* ラベルが付いたドライバの有効なボ リュームスナップショットクラスが見つからないなど、複数の原因によって失敗する場 合があります。

4. Kubernetes クラスタで CSI ストレージクラスにラベルを付けます。

ラベル *netbackup.veritas.com/default-csi-filesystem-storage-class=true* を追加 します。

- ストレージクラスのラベル *netbackup.veritas.com/default-csi-storage-class: "true"* は、ストレージクラスが raw ブロックに基づいてボリュームをプロビジョニン グする場所のラベル付けに使用されます。
- 新しいストレージクラスのラベル *netbackup.veritas.com/default-csi-filesystem-storage-class=true* は、ストレー ジクラスがファイルシステムに基づいてボリュームをプロビジョニングする場所の ラベル付けに使用されます。

メモ**:** 1 つのストレージクラスに両方のラベルを追加できます。ただしこれはストレー ジクラスが、raw ブロックを活用できるブロックボリュームと、ファイルシステムボリュー ムをサポートしている場合です。

5. メタデータ永続ボリュームのサイズ調整が必要です。Kubernetes Operator のデフォ ルトの永続ボリュームサイズは 10Gi です。永続ボリュームサイズは構成可能です。

プラグインを配備する前に、ストレージの値を 10Gi からより大きい値に変更できま す。これにより、nbukops ポッドには、そのポッドでマウントされた PVC のサイズが 設定されます。

永続ボリューム要求は次のようになります。

```
apiVersion: v1
kind: PersistentVolumeClaim
metadata:
  labels:
    component: netbackup
 name: {{ .Release.Namespace }}-netbackupkops
  namespace: {{ .Release.Namespace }}
spec:
  accessModes:
  - ReadWriteOnce
 resources:
   requests:
      storage: 10Gi
```
- 新規インストール時に Helm Chart を構成する際、netbackupkops-helm-chart の deployment.yaml で PVC ストレージのサイズを変更できます。これにより、 初期の PVC サイズが作成されます。
- インストール後、PVC サイズの更新 (ダイナミックボリューム拡張) は一部のスト レージベンダーによってサポートされます。詳しくは、 [https://kubernetes.io/docs/concepts/storage/persistent-volumes](https://kubernetes.io/docs/concepts/storage/persistent-volumes/#expanding-persistent-volumes-claims) を参照して ください。

メモ**:** 永続ボリュームのデフォルトサイズは、データを失うことなく、より大きい値にサイズ 変更できます。ボリュームの拡張をサポートするストレージプロバイダを追加することをお 勧めします。

メモ**:** 構成値を取得するには、コマンド kubectl get configmaps <namespace>-backup-operator-configuration -n <namespace> -o yaml > {local.file} を実行します。

### Kubernetes Operator でサポートされる構成パラメータ

<span id="page-17-0"></span>表 **2-2** Kubernetes Operator でサポートされる、 <namespace>-backup-operator-configuration の構成パラメータ

| 構成          | 説明                                                                                                    | デフォルト<br>値                   | 指定可能<br>な値              |
|-------------|----------------------------------------------------------------------------------------------------|------------------------------|-------------------------|
| DaemonSets  | Daemonset は、コント<br>ローラによって管理され<br>る、Kubernetes の動的<br>オブジェクトです。各ノー<br>ドに存在する必要があ<br>る、特定のポッドを表す<br>目的の状態を設定できま<br>す。制御ループでポッド<br>が侵害されると、現在の<br>実際の状態と目的の状<br>熊が比較される場合があ<br>ります。 | true                         | true, false             |
| Deployments | Kubernetes 作業負荷の<br>ための配備。                                                                                                    | true                         | true, false             |
| Pods        | ポッドは、Kubernetesに<br>おける最小の実行ユニッ<br>トです。                                                                                                    | true                         | true, false             |
| ReplicaSets | レプリカセットにより、実<br>行するポッドのレプリカ数<br>が確保されます。これ<br>は、レプリケーションコン<br>トローラの代替と見なす<br>ことができます。                                                                                             | true                         | true, false             |
| Secrets     | Secret は、パスワード、<br>トークン、クレデンシャル<br>などの重要なデータを含<br>むオブジェクトです。                                                                                                    | true                         | true, false             |
| Services    | Kubernetes で提供され<br>るサービス。                                                                                                    | true                         | true, false             |
| namespace   | Kubernetes Operator<br>は名前空間に配備され<br>ます。                                                                                                    | 名前空間に<br>指定された<br>任意の名<br>前。 | NetBackup<br>の名前空<br>間。 |

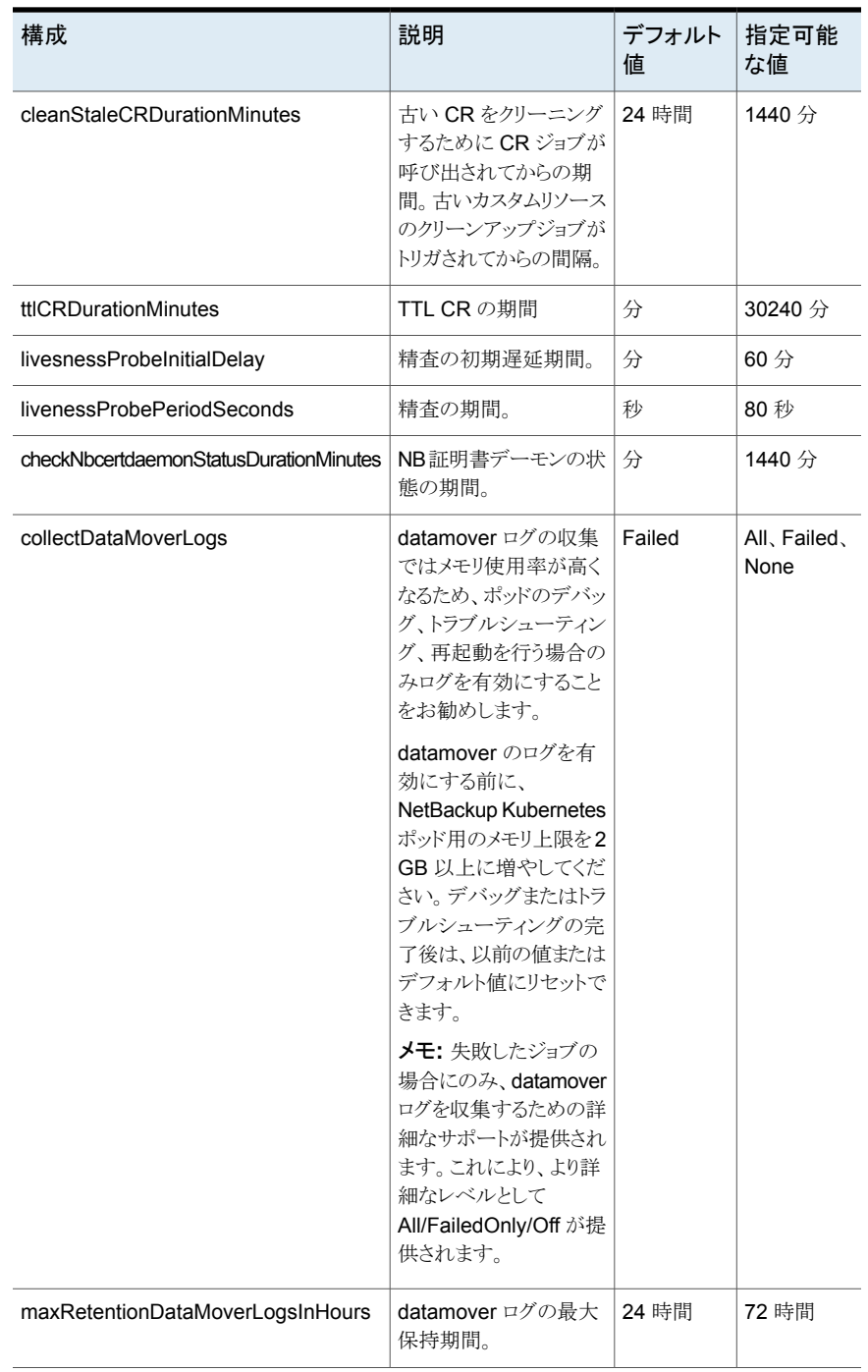

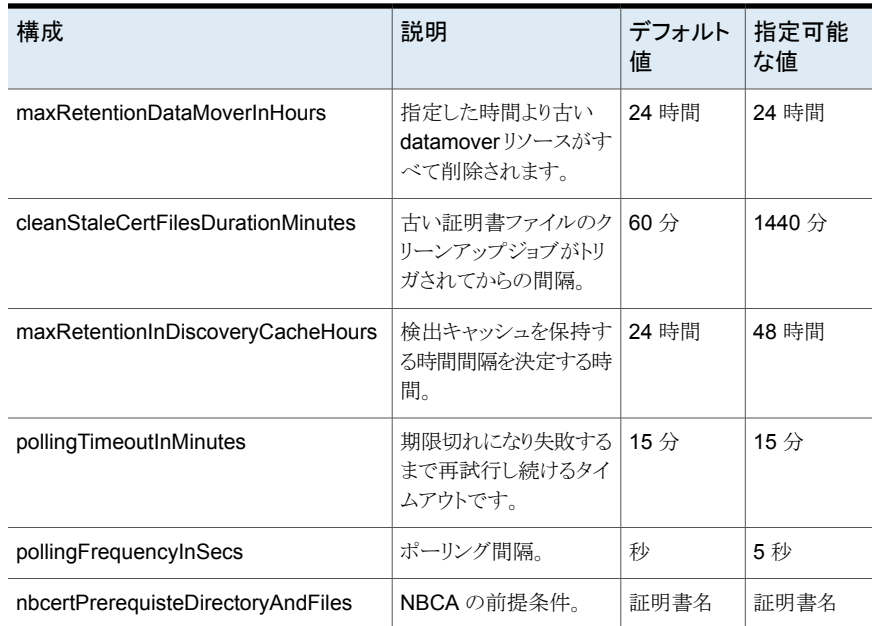

### スナップショットからのバックアップ操作とバックアップからのリストア操作 の前提条件

<span id="page-19-1"></span><span id="page-19-0"></span>1. NetBackupを使用するために有効なストレージクラスにラベルを付け、次のラベル *netbackup.veritas.com/default-csi-storage-class=true* を追加します。NetBackup のラベルが付いたストレージクラスが見つからない場合は、メタデータイメージのス ナップショットからのバックアップジョブとリストアジョブが失敗し、エラーメッセージ[対 象となるストレージクラスが見つかりません *(No eligible storage class found)*]が表 示されます。

ストレージクラスにラベル付けするには、例に示されている次のコマンドを実行しま す。

例 1. コマンド # kubectl get sc を実行します。

#### 名前 フロビジョナ

ocs-storagecluster-ceph-rbd (デフォル openshift-storage.rbd.csi.ceph.com ト)

ocs-storagecluster-ceph-rgw openshift-storage.ceph.rook.io/bucket ocs-storagecluster-cephfs openshift-storage.cephfs.csi.ceph.com

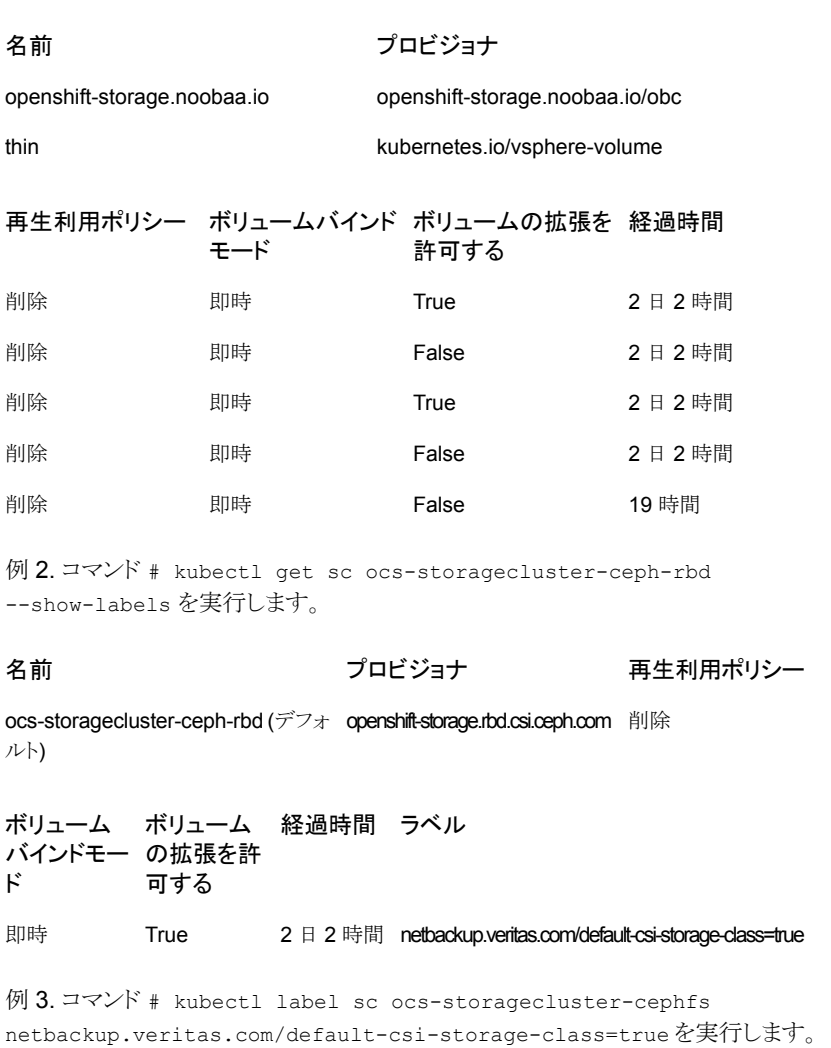

#### storageclass.storage.k8s.io/ocs-storagecluster-cephfs labeled

例 4. コマンド kubectl get sc ocs-storagecluster-cephfs --show-labels を実行します。

名前 フロビジョナ

#### 再生利用ポリ シー

ocs-storagecluster-cephfs openshift-storage.cephfs.csi.ceph.com 削除

ボリューム 経過時間 ラベル インドモード の拡張を許 可する

即時 True 2 日 2 時間 netbackup.veritas.com/default-csi-storage-class=true

2. NetBackup を使用するために有効なボリュームスナップショットクラスにラベルを付 け、ラベル *netbackup.veritas.com/default-csi-volume-snapshot-class=true* を追 加します。NetBackup のラベルが付いた *VolumeSnapshotClass* クラスが見つか らない場合は、メタデータイメージのスナップショットからのバックアップジョブとリスト アジョブが失敗し、エラーメッセージ[*Kubernetes* 名前空間のスナップショットの作 成に失敗しました *(Failed to create snapshot of the Kubernetes namespace)*]が 表示されます。

ボリュームスナップショットクラスにラベル付けするには、例に示されている次のコマ ンドを実行します。

例 1. コマンド # kubectl get volumesnapshotclass を実行します。

#### 名前 しゅうしょう しゅうしゃ ドライバ

ocs-storagecluster-cephfsplugin-snapclass openshift-storage.cephfs.csi.ceph.com

ocs-storagecluster-rbdplugin-snapclass openshift-storage.rbd.csi.ceph.co

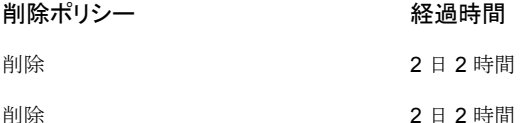

例 2. コマンド # kubectl get volumesnapshotclass ocs-storagecluster-cephfsplugin-snapclass --show-labels を実行しま す。

#### 名前 しゅうしょう しゅうしゅう ドライバ

ocs-storagecluster-cephfsplugin-snapclass openshift-storage.cephfs.csi.ceph.com

削除ポリシー そんちゃく 経過時間 削除 2 日 2 時間

例 3. コマンド # kubectl label volumesnapshotclass ocs-storagecluster-cephfsplugin-snapclass

netbackup.veritas.com/default-csi-volume-snapshot-class=true を実 行します。

#### volumesnapshotclass.snapshot.storage.k8s.io/ocs-storagecluster-cephfsplugin-snapclass labeled

例 4. コマンド # kubectl get volumesnapshotclass

ocs-storagecluster-cephfsplugin-snapclass --show-labels を実行しま す。

#### 名前 しゅうしょう しゅうしゅう いちゅうしょく ドライバ

ocs-storagecluster-cephfsplugin-snapclass openshift-storage.cephfs.csi.ceph.com

削除ポリシー 経過時間 ラベル

削除 2 日 2 時間 netbackup.veritas.com/default-csi-volume-snapshot-class=true

3. スナップショットからのバックアップ操作とバックアップコピーからのリストア操作を実 行する各プライマリサーバーは、プライマリサーバーの名前を使用して個別の *ConfigMap* を作成する必要があります。

次の configmap.yaml の例では、

- backupserver.sample.domain.com  $\geq$  mediaserver.sample.domain.com  $\wr\downarrow$ , NetBackup プライマリサーバーとメディアサーバーのホスト名です。
- IP: 10.20.12.13 と IP: 10.21.12.13 は、 NetBackup プライマリサーバーとメディ アサーバーの IP アドレスです。

```
apiVersion: v1
data:
  datamover.hostaliases: |
        10.20.12.13=backupserver.sample.domain.com
        10.21.12.13=mediaserver.sample.domain.com
  datamover.properties: |
        image=reg.domain.com/datamover/image:latest
 version: "1"
kind: ConfigMap
metadata:
 name: backupserver.sample.domain.com
 namespace: kops-ns
```
- configmap.yaml ファイルの詳細をコピーします。
- テキストエディタを開き、yaml ファイルの詳細を貼り付けます。
- その後、それに yaml ファイル拡張子を付けて、Kubernetes クラスタにアクセス できるホームディレクトリに保存します。
- 4. datamover.properties: image=reg.domain.com/datamover/image:latest に適切な datamover イメージを指定します。
- 5. プライマリサーバーとプライマリサーバーに接続されているメディアサーバーで短縮 名が使用されていて、datamover からのホストの解決が失敗している場合は、 datamover.hostaliases を指定します。プライマリサーバーとメディアサーバーの すべてのホスト名と IP のマッピングを指定します。
- 6. プライベート Docker レジストリを使用するには、「NetBackup Kubernetes Operator でのサービスパッケージの配備」セクションのポイント6の説明に従って、シークレッ トを作成します。

シークレットが作成されたら、configmap.yamlファイルの作成中に次の属性を追加 します。

- datamover.properties: |
- image=repo.azurecr.io/netbackup/datamover:10.0.0049
- imagePullSecret=secret\_name
- 7. configmap.yaml ファイルを作成するには、コマンド kubectl create -f configmap.yaml を実行します。
- 8. Kubernetes Operator が短縮名に基づいてプライマリサーバーを解決できない場 合
	- 証明書のフェッチ中に[*EXIT STATUS 8500: Web* サービスとの接続が確立さ れませんでした *(EXIT STATUS 8500: Connection with the web service was not established)*]というメッセージが表示された場合は、ホスト名の解決の状態 を nbcert ログで確認します。
	- ホスト名の解決に失敗した場合は、次の手順を実行します。 *kops deployment.yaml* を更新し、配備に *hostAliases* を追加します。
	- 次の hostAliases の例では、
		- **■** backupserver.sample.domain.com  $\geq$  mediaserver.sample.domain.com は、NetBackup プライマリサーバーとメディアサーバーのホスト名です。
		- IP: 10.20.12.13 と IP: 10.21.12.13 は、NetBackup プライマリサーバーとメ ディアサーバーの IP アドレスです。

hostAliases:

```
- hostnames:
  - backupserver.sample.domain.com
 ip: 10.20.12.13
```

```
- hostnames:
```

```
- mediaserver.sample.domain.com
ip: 10.21.12.13
```
hostAliases の例の詳細をコピーしてテキストエディタに貼り付け、配備で hostAliases に追加します。

メモ**:** hostAliases セクションは、デフォルトの

./netbackupkops-helm-chart/templates/deployment.yaml ファイルの 2104 行に追加する必要があります。

hostAliases の例:

```
2104 hostAliases;
- ip:10.15.206.7
hostnames:
- lab02-linsvr-01.demo.sample.domain.com
- lab02-linsvr-01
- ip:10.15.206.8
hostnames:
- lab02-linsvr-02.demo.sample.domain.com
- lab02-linsvr-02imagePullSecrets:
- name: {{ .values.netbackupKops.imagePullSecrets.name}}
```
- <span id="page-24-0"></span>9. 指紋と認証トークンを使用して Secret を作成します。
- 10. 証明書をフェッチするための backupservercert 要求を作成します。

詳しくは『NetBackup™ セキュリティおよび暗号化ガイド』を参照してください。

### Kubernetes でサポートされる DTE クライアント設定

DTE\_CLIENT\_MODE オプションは、バックアップサーバー固有の configmap によって datamover に設定される移動中のデータの暗号化 (DTE) モードを指定します。バック アップイメージの移動中のデータの暗号化は、グローバルDTE モードとクライアント DTE モードに基づいて実行されます。

バックアップサーバー固有の configmap を更新し、DTE\_CLIENT\_MODE キーを追加 します。このキーは次の値を取ることができます。

- AUTOMATIC
- ON
- OFF

DTE\_CLIENT\_MODE について詳しくは、『Veritas NetBackup 管理者ガイド Vol. 1』 の「クライアント用 DTE\_CLIENT\_MODE」 のセクションを参照してください。

次に、DTE CLIENT MODE 設定を追加した configmap を示します。

```
apiVersion: v1
data:
  datamover.hostaliases: |
        10.20.12.13=backupserver.sample.domain.com
        10.21.12.13=mediaserver.sample.domain.com
  datamover.properties: |
        image=reg.domain.com/datamover/image:latest
        DTE_CLIENT_MODE=ON
 version: "1"
kind: ConfigMap
metadata:
  name: backupserver.sample.domain.com
 namespace: kops-ns
```
### datamover プロパティのカスタマイズ

<span id="page-25-0"></span>キーと値のペアをバックアップサーバー固有の configmap に渡すことによって、datamover プロパティをカスタマイズできます。

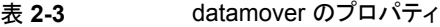

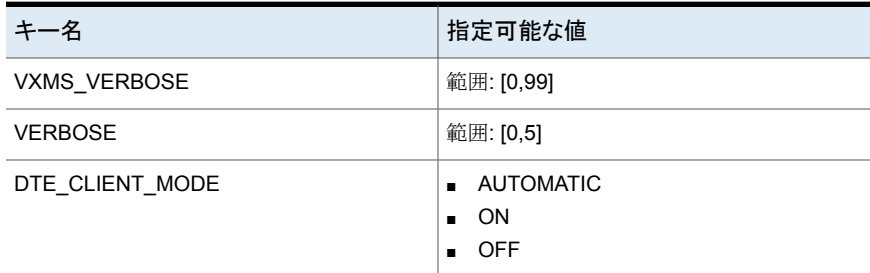

configmap を更新するには、次のようにキーと値のペアを追加します。

```
apiVersion: v1
data:
  datamover.properties: |
        image=reg.domain.com/datamover/image:latest
        VERBOSE=5
        DTE_CLIENT_MODE=OFF
        VXMS_VERBOSE=5
  version: "1"
```

```
kind: ConfigMap
metadata:
  name: backupserver.sample.domain.com
  namespace: kops-ns
```
## 短縮名の付いた**NetBackup**サーバーのトラブルシュー ティング

- **1** NetBackup Kubernetes Operator が短縮名を基にバックアップサーバーまたはメ ディアサーバーを解決できない場合は、次の手順を実行します。
	- 証明書のフェッチ中に[*EXIT STATUS 8500: Web* サービスとの接続が確立さ れませんでした *(EXIT STATUS 8500: Connection with the web service was not established)*]というメッセージが表示された場合。次に、ホスト名解決が成 功したかどうかを nbcert ログから確認します。失敗した場合は、次の手順を実行 します。
	- Kubernetes Operator の deployment.yaml を更新し、その配備に hostAliases を追加します。
	- 次の hostAliases の例では、
		- **■** backupserver.sample.domain.com  $\geq$  mediaserver.sample.domain.com は、NetBackup プライマリサーバーとメディアサーバーのホスト名です。
		- IP: 10.20.12.13 と IP: 10.21.12.13 は、NetBackup プライマリサーバーとメ ディアサーバーの IP アドレスです。

```
hostAliases:
```

```
- hostnames:
```
- backupserver.sample.domain.com
- ip: 10.20.12.13
- hostnames:
	- mediaserver.sample.domain.com

```
ip: 10.21.12.13
```
hostAliases の例の詳細をコピーしてテキストエディタに貼り付け、配備で hostAliases に追加します。

- **2** datamover がバックアップサーバーまたはメディアサーバーの短縮名を解決できな い場合。この問題を解決するには、次の手順を実行します。
	- バックアップサーバー名を使用して *ConfigMap* を作成します。
	- *datamover.hostaliasesフィール*ドを追加し、ホスト名に IP アドレスをマップしま す。
- 次の configmap.yaml の例では、
	- **■** backupserver.sample.domain.com  $\geq$  mediaserver.sample.domain.com は、NetBackup プライマリサーバーとメディアサーバーのホスト名です。
	- IP: 10.20.12.13 と IP: 10.21.12.13 は、NetBackup プライマリサーバーとメ ディアサーバーの IP アドレスです。

```
apiVersion: v1
data:
  datamover.hostaliases: |
        10.20.12.13=backupserver.sample.domain.com
        10.21.12.13=mediaserver.sample.domain.com
 datamover.properties: |
        image=reg.domain.com/datamover/image:latest
 version: "1"
kind: ConfigMap
metadata:
 name: backupserver.sample.domain.com
 namespace: kops-ns
```
- configmap.yaml ファイルの詳細をコピーします。
- テキストエディタを開き、yaml ファイルの詳細を貼り付けます。
- その後、それに yaml ファイル拡張子を付けて、Kubernetes クラスタにアク セスできるホームディレクトリに保存します。
- configmap.yaml ファイルを作成するには、コマンド kubectl create -f ConfigMap.yaml を実行します。

<span id="page-28-0"></span>イメージグループの管理

<span id="page-28-1"></span>この章では以下の項目について説明しています。

■ [イメージグループについて](#page-28-1)

## イメージグループについて

各 Kubernetes リカバリポイントに対して、イメージグループが作成されます。イメージグ ループには、名前空間内の対象永続ボリューム要求の数に応じて、複数のイメージが含 まれる場合があります。

**3**

メタデータに対して個別のイメージが作成され、永続ボリューム要求ごとに 1 つのイメー ジが作成されます。

リカバリポイントの詳細APIは、イメージグループのすべてのバックアップ ID、リソース名、 コピー完了状態についての詳細を取得するために使用します。

Kubernetes作業負荷に対するスナップショットからのバックアップ操作をサポートするた めに、単一の名前空間に対して複数のバックアップイメージが作成され、スナップショット からのバックアップが実行されます。

<span id="page-28-2"></span>Kubernetesのバックアップ操作では、すべての永続ボリュームに対して個別のバックアッ プイメージが作成されます。特定の操作 (リストア、削除、インポートなど) を正常に実行 するには、作成されたすべてのイメージをグループ化する必要があります。

### イメージの期限切れ

期限切れのイメージが占有するストレージ領域を再利用するには、それらのイメージを削 除する必要があります。

イメージの有効期限に関連した重要なポイントを次に示します。

複数のイメージで構成されるリカバリポイントの場合:

- イメージグループ内の 1 つのイメージを期限切れにしても、残りのイメージの有効期 限が自動的に切れることはありません。イメージグループ内のすべてのイメージを明 示的に期限切れにする必要があります。
- いくつかのイメージを期限切れにした場合、リカバリポイントは不完全になります。リカ バリポイントが不完全な場合、リストア操作はサポートされません。
- いずれかのイメージの有効期限を変更した場合は、残りのイメージの有効期限を変 更する必要があります。そうしないと、リカバリポイントに対応するイメージの有効期限 にずれが生じ、ある時点でリカバリポイントが不完全になります。

#### イメージのインポート

Kubernetes のリカバリポイントは、複数のイメージで構成されている場合があります。リス トア操作を実行するには、リカバリポイントに対応するすべてのイメージをインポートする 必要があります。そうしないと、リカバリポイントは不完全とマークされ、リストアは実行され ません。

<span id="page-29-0"></span>詳しくは、『NetBackup™ 管理者ガイド Vol. 1』の「バックアップイメージのインポートにつ いて」セクションを参照してください。

### イメージのコピー

イメージコピーは、次の 2 種類のバックアップ操作で作成できます。

- 1. スナップショットはデフォルトのコピーで、コピー番号 1 としてマークされます。
- 2. スナップショットからのバックアップはコピー番号 2 としてマークされます。

任意の今すぐバックアップ操作またはスケジュールバックアップがトリガされるたびに、ス ナップショットが作成されます。ただし、[スナップショットからのバックアップ (Backup from snapshot)]は、保護計画の作成時に[スナップショットからのバックアップ (Backup from snapshot)]オプションが選択されているかどうかによって左右されるため、任意です。

イメージグループは、メタデータの資産のイメージや永続ボリューム要求 (PVC) で構成 されます。各コピーには、名前空間用に 1 つのイメージ、名前空間に存在する各 PVC 用に 1 つのイメージが含まれます。

リカバリポイントの詳細 API を使用して、イメージのコピー完了状態を識別します。この API では、それぞれのコピーに存在するすべてのバックアップ ID とリソース名も詳細に 示されます。不完全なイメージコピーから資産をリストアしようとするとエラーが発生するた め、イメージコピーが完全な状態か不完全な状態かはリストア機能に役立ちます。

#### 不完全なイメージコピー

不完全なイメージの条件を次に示します。

- 1. スナップショットジョブまたはスナップショットからのバックアップジョブが進行中の場 合、対応するコピーが不完全なコピーとして表示されます。
- 2. PVC のバックアップ処理が失敗すると、コピーは不完全としてマークされます。

3. コピーの子イメージ (複数の子を含む) が期限切れになると、コピーは不完全として マークされます。

# <span id="page-31-0"></span>NetBackup Kubernetes Operator での証明書の配 備

この章では以下の項目について説明しています。

- Kubernetes Operator [での証明書の配備](#page-31-1)
- ホスト ID [ベースの証明書操作の実行](#page-32-0)
- <span id="page-31-1"></span>ECA [証明書操作の実行](#page-38-0)
- [証明書の種類の識別](#page-44-0)

## **Kubernetes Operator** での証明書の配備

datamover と NetBackup メディアサーバー間で安全に通信するために証明書を配備 する必要があります。

**4**

メモ**:** スナップショットからのバックアップ操作とバックアップからのリストア操作を実行する 前に、証明書を配備する必要があります。

### **datamover** 通信でサポートされる証明書

datamover は、NetBackup 環境内のデータ移動を容易にし、TLS (Transport Layer Security) を介してメディアサーバーと通信します。詳しくは、『NetBackup™ セキュリティ および暗号化ガイド』の「NetBackup での安全な通信について」セクションを参照してく ださい。datamover が通信するためには、ホスト ID ベースの証明書、または NetBackup プライマリサーバーによって発行され、ECA が署名した証明書が必要です。NBCA

(NetBackup 認証局) または ECA (外部認証局) モードで証明書配備操作を実行できる ように、新しいカスタムリソース定義 BackupServerCert が導入されました。

```
カスタムリソースの指定は次のようになります。
```

```
apiVersion: netbackup.veritas.com/v1
kind: BackupServerCert
metadata:
 name: backupservercert-sample-nbca
 namespace: kops-ns
spec:
  clusterName: cluster.sample.com:port
 backupServer: primary.server.sample.com
 certificateOperation: Create | Update | Remove
 certificateType: NBCA | ECA
 nbcaAttributes:
   nbcaCreateOptions:
      secretName: "Secret name consists of token and fingerprint"
   nbcaUpdateOptions:
      secretName: "Secret name consists of token and fingerprint"
      force: true | false
   nbcaRemoveOptions:
      hostID: "hostId of the nbca certificate. You can view on
Netbackup UI"
 ecaAttributes:
   ecaCreateOptions:
     ecaSecretName: "Secret name consists of cert, key, passphrase,
 cacert"
      copyCertsFromSecret: true | false
      isKeyEncrypted: true | false
   ecaUpdateOptions:
      ecaCrlCheck: DISABLE | LEAF | CHAIN
      ecaCrlRefreshHours: [0,4380]
```
### ホスト **ID** ベースの証明書操作の実行

<span id="page-32-0"></span>プライマリサーバーが NBCA モードで構成されていることを確認します。NBCA モードが オンかどうかを確認するには、コマンド /usr/openv/netbackup/bin/nbcertcmd -getSecConfig -caUsage を実行します。

出力は次のようになります。

```
NBCA: ON
ECA: OFF
ホスト ID ベースの証明書の指定は次のようになります。
apiVersion: netbackup.veritas.com/v1
kind: BackupServerCert
metadata:
  name: backupservercert-sample
  namespace: kops-ns
spec:
  clusterName: cluster.sample.com:port
  backupServer: primaryserver.sample.domain.com
  certificateOperation: Create | Update | Remove
  certificateType: NBCA
  nbcaAttributes:
    nbcaCreateOptions:
      secretName: "Secret name consists of token and fingerprint"
   nbcaUpdateOptions:
      secretName: "Secret name consists of token and fingerprint"
      force: true
    nbcaRemoveOptions:
      hostID: "hostId of the nbca certificate. You can view on
Netbackup UI"
```
#### 表 **4-1** ホスト ID ベースの証明書操作

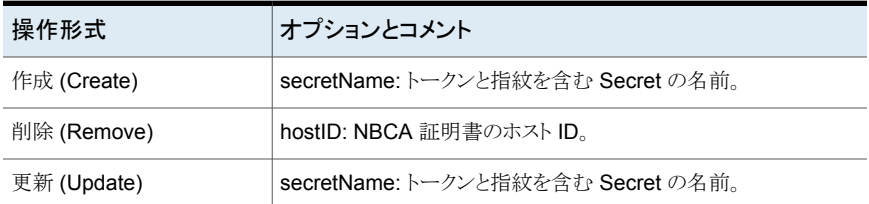

### **Kubernetes Operator** 用ホスト **ID** ベースの証明書の作成

次の手順を使用して、Kubernetes Operator 用にホスト ID ベースの証明書を作成でき ます。

#### **Kubernetes Operator** 用ホスト **ID** ベースの証明書を作成するには

**1** バックアップサーバーで、次のコマンドを実行し、SHA-256 指紋を取得します。

/usr/openv/netbackup/bin/nbcertcmd -listCACertDetails

- 2 認証トークンを作成するには、『NetBackup™ セキュリティおよび暗号化ガイド』の 「認証トークンの作成」を参照してください。
- **3** 再発行トークンを作成するには、必要に応じて、『NetBackup™ セキュリティおよび 暗号化ガイド』の「再発行トークンの作成」を参照してください。
- **4** トークンと指紋を使用して Secret を作成します。
- **5** セキュリティレベルに関係なく必須のため、トークンを指定します。

```
Token-fingerprint-secret.yaml は次のようになります。
```

```
apiVersion: v1
kind: Secret
metadata:
 name: secret-name
 namespace: kops-ns
type: Opaque
stringData:
  token: "Authorization token | Reissue token"
  fingerprint: "SHA256 Fingerprint"
```
- Token-fingerprint-secret.yaml ファイルのテキストをコピーします。
- テキストエディタを開き、vaml ファイルのテキストを貼り付けます。
- その後、そのテキストに yaml ファイル拡張子を付けて、Kubernetes クラスタに アクセスできるホームディレクトリに保存します。
- **6** Token-fingerprint-secret.yaml ファイルを作成するには、コマンド kubectl create -f Token-fingerprint-secret.yaml を実行します。
- **7** nbcaCreateOptions を使用して

backupservercert オブジェクトを作成し、Secret 名を指定します。

nbca-create-backupservercert.yaml は次のようになります。

```
apiVersion: netbackup.veritas.com/v1
kind: BackupServerCert
metadata:
 name: backupserver-nbca-create
 namespace: kops-ns
spec:
  clusterName: cluster.sample.com:port
```

```
backupServer: backupserver.sample.domain.com
certificateOperation: Create
certificateType: NBCA
nbcaAttributes:
 nbcaCreateOptions:
    secretName: nbcaSecretName with token and fingerprint
```
- nbca-create-backupservercert.yaml ファイルのテキストをコピーします。
- テキストエディタを開き、yaml ファイルのテキストを貼り付けます。
- その後、そのテキストに yaml ファイル拡張子を付けて、Kubernetes クラスタに アクセスできるホームディレクトリに保存します。
- **8** nbca-create-backupservercert.yaml ファイルを作成するには、コマンド kubectl create -f nbca-create-backupservercert.yaml を実行します。
- **9** 証明書が作成されたら、カスタムリソースの状態を確認します。カスタムリソースの状 態が正常の場合は、スナップショットからのバックアップジョブを実行できます。

メモ**:** スナップショットからのバックアップ操作またはバックアップコピーからのリストア 操作を開始する前に、BackupServerCert カスタムリソースの状態が正常であること を確認する必要があります。

メモ**:** ホスト ID ベースの証明書を更新するには、NetBackup のホスト ID 証明書で、 24 時間後に更新が予定されているかどうかを確認します。証明書は、有効期限の 180 日 (6 カ月) 前に自動的に更新されます。

メモ**:** NetBackup プライマリサーバーのクロックと NetBackup Kubernetes Operator のクロックが同期しているかどうかを確認します。CheckClockSkew のエラーについ て詳しくは、『NetBackup™セキュリティおよび暗号化ガイド』の「証明書の有効期間 に対するクロックスキューの意味」セクションを参照してください。

### **Kubernetes Operator** からのプライマリサーバー証明書の削除

プライマリサーバーがバックアップおよびリストア操作の実行に使用されていない場合は、 そのサーバーから証明書を削除できます。
#### **Kubernetes Operator** からプライマリサーバー証明書を削除するには

**1** NetBackup Web UI にログオンし、削除する証明書のホスト ID を取得します。

証明書のホスト ID を取得するには、『NetBackup™ セキュリティおよび暗号化ガイ ド』の「ホスト ID ベースの証明書の詳細の表示」セクションを参照してください。

**2** 操作形式を削除に設定して backupservercert を作成します。

nbca-remove-backupservercert.yaml ファイルは次のようになります。

```
apiVersion: netbackup.veritas.com/v1
kind: BackupServerCert
metadata:
 name: backupserver-nbca-domain.com
 namespace: kops-ns
spec:
  clusterName: cluster.sample.com:port
 backupServer: backupserver.sample.domain.com
  certificateOperation: Remove
  certificateType: NBCA
 nbcaAttributes:
   nbcaRemoveOptions:
      hostID: nbcahostID
```
- nbca-remove-backupservercert.yaml ファイルのテキストをコピーします。
- テキストエディタを開き、yaml ファイルのテキストを貼り付けます。
- その後、そのテキストに yaml ファイル拡張子を付けて、Kubernetes クラスタに アクセスできるホームディレクトリに保存します。
- **3** nbca-remove-backupservercert.yaml ファイルを作成するには、コマンド kubectl create -f nbca-remove-backupservercert.yaml を実行します。
- **4** 証明書を無効にするには、『NetBackup™ セキュリティおよび暗号化ガイド』の「ホ スト ID ベースの証明書の無効化」セクションを参照してください。

メモ**:** nbca-remove-backupservercert.yaml が適用されると、証明書は Kubernetes Operator のローカル証明書ストアから削除されます。ただし、まだ NetBackup データベースには存在し、有効なままです。したがって、証明書を無効 にする必要があります。

### プライマリサーバー証明書の更新

証明書が読み取り可能で、Kubernetes Operator に存在することを前提に、証明書を更 新するシナリオを次に示します。

NetBackup Kubernetes Operator に存在する証明書が無効化されている場合は、更新 操作を行って証明書を再発行できます。この問題を解決するには、サーバー証明書を更 新するか、サーバー証明書を削除して新しい証明書を作成します。

メモ**:**証明書の更新操作が失敗した場合は、最初に証明書を削除してから新しい証明書 を作成する必要があります。

#### **Kubernetes Operator** でプライマリサーバー証明書を更新するには

**1** 更新操作を行って backupservercert オブジェクトを作成します。

```
nbca-update-backupservercert.yaml ファイルは次のようになります。
```

```
apiVersion: netbackup.veritas.com/v1
kind: BackupServerCert
metadata:
 name: backupserver-nbca-update
 namespace:kops-ns
spec:
  clusterName: cluster.sample.com:port
 backupServer: backupserver.sample.domain.com
  certificateOperation: Update
  certificateType: NBCA
 nbcaAttributes:
    nbcaUpdateOptions:
    secretName: "Name of secret containing
token and fingerprint"
    force: true
```
- nbca-update-backupservercert.yaml ファイルのテキストをコピーします。
- テキストエディタを開き、yaml ファイルのテキストを貼り付けます。
- その後、そのテキストに yaml ファイル拡張子を付けて、Kubernetes クラスタに アクセスできるホームディレクトリに保存します。
- **2** nbca-update-backupservercert.yaml ファイルを作成するには、コマンド kubectl create -f nbca-update-backupservercert.yaml を実行します。
- **3** backupservercert オブジェクトが作成されたら、カスタムリソースの状態を確認しま す。

### **ECA** 証明書操作の実行

外部認証局 (ECA) の作成、更新、削除の各操作を実行する前に、ECA モードでバック アップサーバーを構成する必要があります。

ECA モードがオンかどうかを確認するには、コマンド /usr/openv/netbackup/bin/nbcertcmd -getSecConfig -caUsage を実行します。 出力は次のようになります。

NBCA: ON ECA: ON

ECA モードでバックアップサーバーを構成するには、『NetBackup™ セキュリティおよび 暗号化ガイド』の「NetBackup での外部 CA のサポートについて」を参照してください。

ECA 証明書の指定は次のようになります。

```
apiVersion: netbackup.veritas.com/v1
kind: BackupServerCert
metadata:
 name: backupservercert-sample-eca
 namespace: kops-ns
spec:
 clusterName: cluster.sample.com:port
 backupServer: primaryserver.sample.domain.com
 certificateOperation: Create | Update | Remove
 certificateType: ECA
 ecaAttributes:
   ecaCreateOptions:
     ecaSecretName: "Secret name consists of cert, key, passphrase,
 cacert"
      copyCertsFromSecret: true | false
      isKeyEncrypted: true | false
   ecaUpdateOptions:
      ecaCrlCheck: DISABLE | LEAF | CHAIN
      ecaCrlRefreshHours: range[0,4380]
```

| 操作形式        | オプションとコメント                                                                                                    |
|-------------|----------------------------------------------------------------------------------------------------|
| 作成 (Create) | secretName: 証明書、キー、パスフレーズ、cacert を含む<br>Secret の名前。<br>copyCertsFromSecret: 指定可能な値は true および false で<br>す。このオプションは、外部 CAがすべてのプライマリサーバー<br>で共通しているため、追加されます。すべてのプライマリサー<br>バーの Kubernetes Operator に同じ証明書を登録できます。<br>したがって、証明書とキーを毎回コピーする必要はありません。<br>証明書とキーのコピーは、このオプションを使用して制御できま<br>す。<br>証明書とキーの問題が原因で ECAHealthCheck が失敗した<br>場合は、証明書を再度コピーする必要があります。<br>isKeyEncrypted: 秘密鍵が暗号化されている場合はこのフィー<br>ルドをtrue に設定し、それ以外の場合は false に設定します。 |
| 削除 (Remove) | なし                                                                                                    |
| 更新 (Update) | ecaCrICheck: 外部証明書の失効の確認レベルを指定できま<br>す。<br>指定可能な値は LEAF、CHAIN、DISABLE です。<br>ecaCrlRefreshHours: 証明書失効リストをダウンロードする間<br>隔 (時間単位)を指定します。<br>指定可能な値の範囲は 0 から 4380 までです。                                                                                                    |

表 **4-2** ECA 証明書操作

### **ECA** が署名した証明書の作成

NetBackup は、Kubernetes Operator に登録された ECA の複数のプライマリサーバー での使用をサポートしています。外部 CA がプライマリサーバーで共通している場合、通 信中に証明書失効リストを動的にフェッチするには、証明書失効リスト配布ポイントを使 用する必要があります。

#### **ECA** が署名した証明書を作成するには

- **1** 証明書失効リスト配布ポイントを使用して、証明書失効リストをフェッチします。
- **2** ECA が署名した証明書チェーン、秘密鍵、(必要な場合は) パスフレーズをホーム ディレクトリに準備しておきます。
- **3** 手順 2 で説明した各ファイルでサポートされているさまざまな形式 (DER、PEM な ど)を識別します。詳しくは、『NetBackup™ セキュリティおよび暗号化ガイド』の「外 部 CA が署名した証明書の構成オプション」セクションを参照してください。
- **4** 手順 3 で説明したファイルを使用して Secret を作成します。
	- 秘密鍵が暗号化されていない場合に Secretを作成するには、コマンド kubectl create secret generic <Name of secret> を実行します。

--from-file=cert\_chain=<File path to ECA signed certificate chain> --from-file=key=<File path to private key> --from-file=cacert=<File path to External CA certificate> -n <Namespace where kops is deployed>

■ 秘密鍵が暗号化されている場合に Secret を作成するには、コマンド kubectl create secret generic <Name of secret> を実行します。 --from-file=cert\_chain=<File path to ECA signed certificate chain> --from-file=key=<File path to private key> --from-file=cacert=<File path to External CA certificate> --from-file=passphrase=<File path to passphrase of encrypted private key> -n <Namespace where kops is deployed> ディレクトリ構造は次のようになります。

```
├── cert_chain.pem
├── private
| |___key.pem
| |___passphrase.txt
|___trusted
     |__cacerts.pem
```
cert\_chain.pem は ECA が署名した証明書チェーンです。

private/key.pem は秘密鍵です。

private/passphrase.txt は秘密鍵のパスフレーズです。

trusted/cacerts.pem は外部 CA 証明書です。

- 秘密鍵が暗号化されていない場合に名前 eca-secret の Secret を作成するに は、次のコマンドを実行します。 kubectl create secret generic eca-secret--from-file=cert\_chain=cert\_chain.pem --from-file=key=private/key.pem
	- --from-file=cacert=trusted/cacerts.pem -n kops-ns
- 秘密鍵が暗号化されている場合に名前 eca-secret の Secretを作成するには、 次のコマンドを実行します。

kubectl create secret generic eca-secret

- --from-file=cert chain=cert chain.pem
- --from-file=key=private/key.pem
- --from-file=cacert=trusted/cacerts.pem
- --from- file=passphrase=private/passphrase.txt
- -n kops-ns

**5** Secret が作成されたら、backupservercert オブジェクトのカスタムリソースを作成 します。

eca-create-backupservercert.yaml ファイルは次のようになります。

```
apiVersion: netbackup.veritas.com/v1
kind: BackupServerCert
metadata:
 name: backupservercert-eca-create
```

```
namespace: kops-ns
spec:
 clusterName: cluster.sample.com:port
```

```
backupServer: backupserver.sample.domain.com
```

```
certificateOperation: Create
```
certificateType: ECA

```
ecaAttributes:
```

```
ecaCreateOptions:
  ecaSecretName: eca-secret
  copyCertsFromSecret: true
  isKeyEncrypted: false
```
- eca-create-backupservercert.yaml ファイルのテキストをコピーします。
- テキストエディタを開き、yaml ファイルのテキストを貼り付けます。
- その後、そのテキストに yaml ファイル拡張子を付けて、Kubernetes クラスタに アクセスできるホームディレクトリに保存します。
- **6** 証明書とキーを Kubernetes Operator にコピーするには、次の操作のいずれかを 実行します。
	- copyCertsFromSecret を true に設定します。
	- Kubernetes Operator に存在する証明書とキーのコピーを回避するには、 copyCertsFromSecret を false に設定します。

メモ**:**ECAはすべてのプライマリサーバーで共通しているため、KubernetesOperator では、必要に応じてすべてのプライマリサーバーに登録できる 1 組の証明書とキー が必要です。以前にコピーした証明書とキーに問題がないかぎり、証明書とキーを 毎回コピーする必要はありません。

メモ**:** 証明書やキーに関連した理由 (破損、期限切れ、または ECA の変更) が原因 で ecaHealthCheck が失敗した場合は、エラーの原因を特定し、フラグを使用して 有効な証明書のコピーを実行します。

- **7** 秘密鍵が暗号化されている場合は isKeyEncrypted フラグを true に設定し、暗号 化されていない場合はfalse に設定します。秘密鍵が暗号化されている場合は、パ スフレーズが Secret で指定されていることを確認します。
- **8** 手順 5 で backupservercert yaml を作成した Secret 名を使用して ecaSecretName を設定します。
- **9** eca-create-backupservercert.yaml ファイルを作成するには、コマンド kubectl create -f eca-create-backupservercert.yaml を実行します。
- **10** backupservercert カスタムリソースが作成されたら、カスタムリソースの状態を確 認します。
- **11** NetBackup Web UI で外部証明書の詳細を表示するには、『NetBackup™ Web UI 管理者ガイド』の「ドメイン内の NetBackup ホストの外部証明書情報の表示」セ クションを参照してください。

### **ECA** が署名した証明書の削除

ECA が署名した証明書をプライマリサーバーから削除できます。

#### **ECA** が署名した証明書を削除するには

**1** 操作を削除、証明書の種類を ECA に設定して backupservercert を作成します。

eca-remove-backupservercert.yaml ファイルは次のようになります。

```
apiVersion: netbackup.veritas.com/v1
kind: BackupServerCert
metadata:
 name: backupservercert-eca-remove
 namespace: kops-ns
spec:
  clusterName: cluster.sample.com:port
  backupServer: backupserver.sample.domain.com
 certificateOperation: Remove
  certificateType: ECA
```
- eca-remove-backupservercert.yaml ファイルのテキストをコピーします。
- テキストエディタを開き、yaml ファイルのテキストを貼り付けます。
- その後、そのテキストに vaml ファイル拡張子を付けて、Kubernetes クラスタに アクセスできるホームディレクトリに保存します。
- 2 eca-remove-backupservercert.yamlファイルを作成するには、コマンド kubectl create -f eca-remove-backupservercert.yaml を実行します。
- **3** オブジェクトが作成されたら、カスタムリソースの状態を確認する必要があります。失 敗した場合は、必要な措置を講じることができます。

上記の手順を実行すると、指定したプライマリサーバーに関する外部証明書の詳細が ローカル証明書ストアから削除されます。証明書は、システムからも NetBackup データ ベースからも削除されません。

ECA を無効にする場合は、『NetBackup™ セキュリティおよび暗号化ガイド』の 「NetBackupドメインでの外部 CA の無効化」セクションを参照してください。

バックアップサーバーの Kubernetes Operator に ECA を登録したものの、その後 NBCA のみをサポートするバックアップサーバーを再インストールした場合は、Kubernetes Operator から ECA の登録を削除する必要があります。これは、*nbcertcmd* の実行時 に、バックアップサーバーの CA のサポートとの通信が比較されることがあり、不一致の 場合にエラーが発生するためです。

### **ECA** が署名した証明書の更新

ECA で設定可能な特定のオプションがあります。更新操作でこれらのオプションを設定 できます。

#### **ECA** が署名した証明書を更新するには

**1** 操作形式を更新に設定して backupservercert オブジェクトを作成します。

eca-update-backupservercert.yaml ファイルは次のようになります。

```
apiVersion: netbackup.veritas.com/v1
kind: BackupServerCert
metadata:
  name: backupservercert-eca-update
 namespace: kops-ns
spec:
  clusterName: cluster.sample.com:port
 backupServer: backupserver.sample.domain.com
  certificateOperation: Update
 certificateType: ECA
  ecaAttributes:
   ecaUpdateOptions:
      ecaCrlCheck: DISABLE | LEAF | CHAIN
      ecaCrlRefreshHours: [0,4380]
```
- eca-update-backupservercert.yaml ファイルのテキストをコピーします。
- テキストエディタを開き、yaml ファイルのテキストを貼り付けます。
- その後、そのテキストに yaml ファイル拡張子を付けて、Kubernetes クラスタに アクセスできるホームディレクトリに保存します。
- **2** eca-update-backupservercert.yaml ファイルを作成するには、コマンド kubectl create -f eca-update-backupservercert.yaml を実行します。
- 3 ECA CRL CHECK オプションを使用すると、ホストの外部証明書の失効の確認レ ベルを指定できます。外部証明書の失効の確認を無効にすることもできます。確認 に基づいて、ホストとの通信時に、証明書失効リスト (CRL) に対して証明書の失効 状態が検証されます。詳しくは、『NetBackup™ セキュリティおよび暗号化ガイド』の 「NetBackup サーバーとクライアントの ECA\_CRL\_CHECK」セクションを参照して ください。
- 4 ECA CRL REFRESH HOURS オプションは、ピアホスト証明書の証明書失効リ スト配布ポイント (CDP) で指定した URL から CRL をダウンロードする間隔 (時間 単位) を指定します。詳しくは、『NetBackup™ セキュリティおよび暗号化ガイド』の 「NetBackup サーバーとクライアントの ECA\_CRL\_REFRESH\_HOURS」セクショ ンを参照してください。

### 証明書の種類の識別

NetBackup は、Kubernetes Operator に登録されている証明書の種類を識別するのに 役立ちます。

#### 証明書の種類を識別するには

- **1** Kubernetes Operator ポッドを一覧表示するには、コマンド kubectl get pods -n <namespace of Kubernetes operator> を実行します。
- **2** 管理者権限を使用して Kubernetes Operator にログオンし、次のコマンドを実行し ます。

kubectl exec pod/nbu-controller-manager-7c99fb8474-hzrsl -n  $\zeta$ namespace of Kubernetes operator> -c netbackupkops -it -- bash **3** Kubernetes に NBCA 証明書を使用しているバックアップサーバーを一覧表示す るには、次のコマンドを実行します。

/nbcertcmdtool/nbcertcmdtool -atLibPath/nbcertcmdtool/ -standalone -installDir "/usr/openv" -listCertDetails -NBCA

出力は次のようになります。

Master Server : masterserver.sample.domain.com Host ID : b06738f0-a8c1-47bf-8d95-3b9a41b7bb0a Issued By : /CN=broker/OU=NBCANBKOps Serial Number : 0x508cdf4500000008 Expiry Date : Dec 22 05:46:32 2022 GMT SHA-1 Fingerprint : 4D:7A:D9:B9:61:4E:93:29:B8:93:0B:E0: 07:0A:28:16:46:F6:39:C6 SHA-256 Fingerprint : C2:FA:AC:B5:21:6B:63:49:30:AC:4D:5E: 61:09:9A:8C:C6:40:4A:44:B6:39:7E:2B:B3:36:DE:D8:F5:D1:3D:EF Key Strength : 2048 Subject Key Identifier : AC:C4:EF:40:7D:8D:45:B4:F1:89:DA:FB: E7:FD:0F:FD:EC:61:12:C6 Authority Key Identifier : 01:08:CA:40:15:81:75:7B:37:9F:51:78:

B2:6A:89:A1:44:2D:82:2B

**4** Kubernetes に ECA 証明書を使用しているバックアップサーバーを一覧表示する には、次のコマンドを実行します。

/nbcertcmdtool/nbcertcmdtool -atLibPath/nbcertcmdtool/

-standalone -installDir"/usr/openv" -listCertDetails -ECA

出力は次のようになります。

Subject Name : CN=ECA-KOPS,O=Veritas,OU=ECANBKOps Issued By : CN=ICA-2,O=Veritas,OU=ECANBKOps Serial Number : 0x56cf16040258d3654339b7f39817de89240d58 Expiry Date : Dec 16 05:48:16 2022 GMT SHA-1 Fingerprint : 70:DE:46:72:57:56:4E:47:DB:82:8B:8D:A3: 4B:BB:F9:8D:2C:B7:8E SHA-256 Fingerprint : E0:69:5F:79:A6:60:DB:7B:69:76:D3:A8: E6:E1:F2:0D:8C:6C:E6:4E:C4:5D:A4:77:17:5A:C2:42:89:74:15:7D Key Strength : 2048 Subject Key Identifier : F0:E7:1F:8C:50:FD:4D:25:40:69:77:6C: 2A:35:72:B6:1D:8E:E5:17 Authority Key Identifier : D7:53:57:C7:A6:72:E3:CB:73:BD:48:51:

2F:CB:98:A3:0B:8B:BA:5C

Master Server : masterserver.sample.domain.com Host ID : b85ba9bf-02a8-439e-b787-ed52589c37d1

# Kubernetes 資産の管理

この章では以下の項目について説明しています。

- Kubernetes [クラスタの追加](#page-47-0)
- [設定を行う](#page-48-0)
- <span id="page-47-0"></span>■ [資産への保護の追加](#page-51-0)
- FileMode [ボリュームのサポート](#page-52-0)

## **Kubernetes** クラスタの追加

NetBackup に Kubernetes クラスタを追加する前に、クラスタに Kubernetes Operator をインストールして構成する必要があります。そうしないと、クラスタの検証が失敗し、さら にクラスタの追加操作が失敗します。

**5**

Kubernetes Operator を構成すると、NetBackup に Kubernetes クラスタを追加し、クラ スタ内のすべての資産を自動的に検出できます。

#### クラスタを追加するには

- **1** 左側の[作業負荷 (Workloads)]で、[Kubernetes]をクリックします。
- **2** [Kubernetes クラスタ (Kubernetes clusters)]タブをクリックし、[追加 (Add)]をク リックします。
- **3** [Kubernetes クラスタの追加 (Add Kubernetes cluster)]ページで、次を入力しま す。
	- [クラスタ名 (Cluster name)]: クラスタの名前を入力します。この名前は DNS の解決可能な値または IP アドレスである必要があります。例: cluster.sample.domain.com。
	- [ポート(Port)]: Kubernetes API サーバーのポート番号を入力します。
- [コントローラの名前空間 (Controller namespace)]: Kubernetes クラスタ内で NetBackup Kubernetes Operator が配備されている名前空間を入力します。 例: kops-ns。
- **4** [次へ (Next)]をクリックします。[クレデンシャルの管理 (Manage credentials)]ペー ジで、クラスタにクレデンシャルを追加できます。
	- 既存のクレデンシャルを使用するには、「既存のクレデンシャルから選択してくだ さい (Select from existing credentials)]を選択し、[次へ (Next)]をクリックしま す次のページで、必要なクレデンシャルを選択し、[次へ (Next)]をクリックしま す。
	- 新しいクレデンシャルを作成するには、「クレデンシャルの追加(Add credential)] をクリックし、[次へ (Next)]をクリックします。[クレデンシャルの管理 (Manage credentials)]ページで、次を入力します。
		- 「クレデンシャル名 (Credential name)]: クレデンシャルの名前を入力しま す。
		- [タグ (Tag)]: クレデンシャルに関連付けるタグを入力します。
		- [説明 (Description)]: クレデンシャルの説明を入力します。
		- NetBackup に Kubernetes クラスタを追加するには、認証局 (CA) 証明書 とトークンが必要です。Kubernetes クラスタの認証と認可には、CA 証明書 とバックアップサービスアカウントのトークンが必要です。CA 証明書とトーク ンを取得するには、Kubernetes クラスタでコマンド kubectl get secret <[namespace-name]-backup-server-secret> -n <namespace name> -o yaml. を実行します。
			- [トークン (Token)]:認証トークンの値を Base64 エンコード形式で入力 します。
			- 「CA 証明書 (CA certificate)]: CA 証明書ファイルの内容を指定します。
- **5** [次へ (Next)]をクリックします。

クレデンシャルが検証され、検証に成功すると、クラスタが追加されます。クラスタが 追加されると、自動検出が実行され、クラスタ内の利用可能な資産が検出されます。

<span id="page-48-0"></span>メモ**:** NetBackup Kubernetes バージョン 10.1 で、クラスタの編集操作が失敗し、エラー メッセージが表示されます。この問題を解決するには、最初にクラスタを削除し、クラスタ を再び追加することをお勧めします。

# 設定を行う

Kubernetes の設定では、Kubernetes の配備のさまざまな側面を構成できます。

### リソース制限の設定を行う

### リソース制限の設定について

この設定によって、Kubernetes クラスタで同時に実行できるバックアップの数を制御でき ます。Kubernetes では、スナップショットジョブを実行する場合のデフォルト値は 1、ス ナップショットからのバックアップジョブを実行する場合のデフォルト値は 4 とそれぞれ異 なります。

例:

20 の資産を保護し、制限を 5 に設定している場合に、スナップショットのみのバックアッ プジョブを実行すると、5 つの資産のみ同時にバックアップを実行でき、残りの 15 の資 産はキューに入ります。最初の5つの資産のうち1つのバックアップが完了すると、キュー の資産にバックアップの順番が回ります。

スナップショットジョブを実行する場合、リソース制限のデフォルト値は 1 です。これは、ク ラスタごとに 1 つのバックアップジョブのみが進行中になり、残りの資産はキューに投入 された状態になることを示します。

システムとネットワークリソースの使用を最適化するため、この設定をお勧めします。この 設定は、選択しているプライマリサーバーのすべての Kubernetes バックアップに適用さ れます。

#### リソース制限を設定するには

- **1** 左側で[作業負荷 (Workloads)]、[Kubernetes]の順にクリックします。
- **2** 右上で[Kubernetes 設定 (Kubernetes settings)]、[リソース制限 (Resource limits)]の順にクリックします。
- **3** リソース制限を設定するには、次のいずれかを実行します。
	- 「Kubernetes クラスタあたりのバックアップジョブ (Backup jobs per Kubernetes cluster)]の横にある[編集 (Edit)]をクリックします。デフォルトでは、制限は 1 で す。 デフォルトでは、クラスタあたりのバックアップジョブのリソース制限は 1 です。
	- [Kubernetes クラスタあたりのスナップショットからのバックアップジョブ (Backup from Snapshot Jobs per Kubernetes Cluster)]の横にある[編集 (Edit)]をク リックします。 デフォルトでは、クラスタあたりのスナップショットからのバックアップジョブのリソー ス制限は 4 です。
- **4** [Kubernetes クラスタの編集 (Edit Kubernetes cluster)]ダイアログで、次の操作を 行います。
	- [グローバル (Global)]フィールドに値を入力し、すべてのクラスタのグローバル 制限を設定します。この制限は、クラスタで同時に実行されるバックアップジョブ とスナップショットからのバックアップジョブの数を示します。
- そのクラスタのグローバル制限を上書きする個別の制限をクラスタに追加できま す。クラスタに個々の制限を設定するには、[追加 (Add)]をクリックします。
- リストから利用可能なクラスタを選択し、選択したクラスタの制限値を入力できま す。配備されている利用可能な各クラスタに制限を追加できます。
- 「保存 (Save)]をクリックして、変更を保存します。

メモ**:** NetBackup 10.0 リリースでは、datamover ポッドは Kubernetes のリソース制限の 設定を超過します。

p.78 の 「datamover ポッドが Kubernetes [のリソース制限を超過](#page-77-0) 」 を参照してください。

### 自動検出の間隔の構成

自動検出により、クラスタ内で NetBackup によって保護される資産数が記録されます。 この設定を使用すると、NetBackup が自動検出を実行して、クラスタ内の新しい資産を 特定する間隔を設定できます。クラスタから排除または削除された資産の数を収集しま す。

指定できる値は、5 分から 1 年の間です。デフォルト値は 30 分です。

#### 自動検出の間隔を設定するには

- **1** 左側で[作業負荷 (Workloads)]、[Kubernetes]の順にクリックします。
- **2** 右上で[Kubernetes 設定 (Kubernetes settings)]、[自動検出 (Autodiscovery)] の順にクリックします。
- **3** [間隔 (Frequency)]の近くにある[編集 (Edit)]をクリックします。
- **4** NetBackup が自動検出を実行した後の時間数を入力します。[保存 (Save)]をク リックします。

### 完全検出と増分検出の実行

Kubernetes クラスタが追加されると、自動検出サイクルがトリガされ、Kubernetes クラス タで利用可能なすべての資産が検出されます。その日最初の自動検出は完全検出で、 以降の自動検出は増分検出です。

#### 検出を実行するには

- **1** 左側で[作業負荷 (Workloads)]、[Kubernetes]の順にクリックします。
- **2** Kubernetes クラスタのリストで、クラスタ名を見つけます。次に、[処理 (Actions)]、 「今すぐ検出 (Discover now)」の順にクリックします。

この場合、増分検出では前回の検出実行以降にクラスタで変更された NetBackup 資産 のみをフェッチします。したがって、最初の検出は完全検出で、それ以降のすべての検 出は増分検出になります。

### 権限の構成

<span id="page-51-0"></span>管理権限を使用して、ユーザーロールに異なるアクセス権を割り当てることができます。 詳しくは、『NetBackup Web UI 管理者ガイド』の「役割ベースのアクセス制御の管理」の 章を参照してください。

### 資産への保護の追加

[名前空間 (Namespaces)]タブ ([作業負荷 (Workloads)]、 [Kubernetes]) を使用し て、Kubernetes クラスタ内の資産の監視、保護状態の確認、保護されていない資産へ の保護の追加を簡単に行えます。また、[今すぐバックアップ (Backup now)]機能を使 用して資産のクイックバックアップを作成できます。この機能は、スケジュール設定された バックアップに影響を与えることなく、選択した資産のワンタイムバックアップを作成しま す。

「名前空間 (Namespaces)]タブに、NetBackup によって保護できる検出済みおよびイ ンポート済みの Kubernetes 資産がすべて表示されます。このタブには、次の情報が表 示されます。

- 「名前空間 (Namespaces)]: 資産の表示名。
- [クラスタ (Cluster)]: 資産が属するクラスタ。
- [保護計画名 (Protected by)]: 資産に適用された保護計画の名前。
- [最後に成功したバックアップ (Last successful backup)]: 資産のバックアップが最 後に成功した日時。

[名前空間 (Namespaces)]タブで次の操作を実行できます。

#### 保護されていない資産に保護を追加するには

- **1** 左側で[作業負荷 (Workloads)]、[Kubernetes]の順にクリックします。
- **2** 資産の行でオプションを選択します。右上の[保護の追加 (Add protection)]をクリッ クします。または、資産の行の[処理(Actions)]メニューをクリックして、[保護の追加 (Add protection)]をクリックします。
- **3** リストから保護計画を選択し、[次へ (Next)]をクリックします。次のページで、[保護 (Protect)]をクリックします。

#### 資産をすばやくバックアップするには

- **1** 資産の行でオプションを選択し、右上の[今すぐバックアップ (Backup now)]をクリッ クします。または、資産の行の[処理 (Actions)]メニューをクリックして、[今すぐバッ クアップ (Backup now)]をクリックします。
- **2** 次のページで、
- すでに保護されている資産をバックアップする場合は、資産がすでにサブスクラ イブされている計画のリストから保護計画を選択し、[バックアップの開始(Start backup)]をクリックします。
- <span id="page-52-0"></span>■ 保護されていない資産をバックアップする場合は、その資産で利用可能な計画 から保護計画を選択し、[バックアップの開始 (Start backup)]をクリックします。

### **FileMode** ボリュームのサポート

NetBackup 10.1.1 は、次の機能を使用して Kubernetes のサポートを拡張します。

- 次の機能をサポートする CSI (Container Storage Interface) プロバイダにおける モードファイルシステムの PVC (永続ボリューム要求) のバックアップとリストア:
	- PVC スナップショット機能
	- NFS (Network File System) または他の非ブロックストレージに基づく PVC ボ リュームプロビジョニング

メモ**:** ボリュームが混在する (VolumeMode: ファイルシステムとブロック) 名前空間のバッ クアップとリストアは、NetBackup 10.1.1 リリースではサポートされません。

メモ**:** 既存のワークフローは、ファイルモードのサポートにも適用できます。

# Kubernetes インテリジェン トグループの管理

この章では以下の項目について説明しています。

- [インテリジェントグループについて](#page-53-0)
- [インテリジェントグループの作成](#page-54-0)
- <span id="page-53-0"></span>■ [インテリジェントグループの削除](#page-56-0)
- [インテリジェントグループの編集](#page-56-1)

# インテリジェントグループについて

問い合わせと呼ばれるフィルタのセットに基づいて、インテリジェント資産グループを定義 して、資産のダイナミックグループを作成および保護できます。NetBackupは、問い合わ せに基づいて Kubernetes 名前空間を選択し、それらをグループに追加します。インテ リジェントグループでは、資産の環境内の変更が自動的に反映されるため、環境内で資 産を追加または削除しても、グループ内の資産のリストを手動で修正する必要がないこと に注意してください。

**6**

インテリジェントグループに保護計画を適用すると、問い合わせ条件を満たすすべての 資産が自動的に保護されます。

メモ**:** インテリジェントグループの作成、更新、削除は、管理が必要な資産に対する必要 な RBAC権限が役割に付与されている場合にのみ実行できます。NetBackup のセキュ リティ管理者は、資産タイプ (クラスタ、名前空間、VMGroup)に対するアクセス権を付与 できます。『NetBackup Web UI 管理者ガイド』を参照してください。

# インテリジェントグループの作成

#### <span id="page-54-0"></span>インテリジェントグループを作成するには

- **1** 左側の[作業負荷 (Workloads)]で、[Kubernetes]をクリックします。
- **2** [インテリジェントグループ (Intelligent groups)]タブ、[+ 追加 (+ Add)]の順にクリッ クします。
- **3** グループの名前と説明を入力します。
- **4** [クラスタ (Cluster)]セクションで、[クラスタの追加 (Add clusters)]をクリックします。
- **5** [クラスタの追加 (Add clusters)]ウィンドウで、一覧から 1 つ以上のクラスタを選択 し、[選択 (Select)]をクリックします。選択したクラスタがインテリジェントグループに 追加されます。

メモ**:** インテリジェントグループは、複数のクラスタをまたいで作成できます。グルー プにクラスタを追加するために必要な権限を持っていることを確認します。グループ を表示して管理するには、選択したクラスタとグループに対する表示と管理の権限 がグループ管理者に付与されている必要があります。

- **6** [資産の選択 (Select assets)]セクションで、次のいずれかを実行します。
	- 「すべての資産を含める (Include all assets)]を選択します。 このオプションでは、デフォルトの問い合わせを使用して、保護計画の実行時に すべての資産をバックアップ対象として選択します。
	- 特定の条件を満たす資産のみを選択するには、独自の問い合わせを作成する ために[条件の追加 (Add condition)]をクリックします。
	- 資産のラベル条件を追加するには、「ラベルの条件の追加(Add label condition)] をクリックして追加します。

**7** 条件を追加するには、ドロップダウンを使用してキーワードと演算子を選択し、値を 入力します。

問い合わせの効果を変更するには、[+ 条件 (+ Condition)]をクリックし、[AND]ま たは[OR]をクリックして、キーワード、演算子、条件の値を選択します。

メモ**:** ラベル条件を追加するには、[ラベル条件の追加 (Add label condition)]をク リックしてラベルキーと値を入力します。

メモ**:**条件にラベル値を含めず、ラベルキーのみを含めることもできます。値は、ラベ ル条件に追加するオプションのパラメータであるためです。

メモ**:** サブクエリーを追加するには、[サブクエリーの追加 (Add sub-query)]をクリッ クします。複数のレベルのサブクエリーを追加できます。

**8** 問い合わせをテストするには、[プレビュー (Preview)]をクリックします。

問い合わせベースの選択処理は動的です。Kubernetes クラスタの変更は、保護計 画の実行時に問い合わせが選択する資産に影響する可能性があります。その結果、 保護計画が後で実行された時に問い合わせが選択する資産が、プレビューに現在 表示されているものと同一でなくなる可能性があります。

メモ**:** [インテリジェントグループ (Intelligent groups)]で問い合わせを使用する場 合、問い合わせ条件に英語以外の文字が含まれていると、NetBackup Web UI に、 問い合わせに一致する正確な資産のリストが表示されないことがあります。

任意の属性にnot equals フィルタ条件を使用すると、属性に値が存在しない(null) 資産を含む資産が戻されます。

メモ**:** [プレビュー (Preview)]をクリックするかグループを保存した場合、グループの 資産を選択するときに、問い合わせオプションでは大文字と小文字が区別されます。

- **9** グループを保護計画に追加せずに保存するには、[追加 (Add)]をクリックします。
- **10** グループを保護計画に追加して保存するには、[追加と保護 (Add and protect)]を クリックします。
- **11** 保護計画にグループをサブスクライブするには、[保護の追加 (Add protection)]を クリックします。 グループを選択して保護計画を適用し、[保護する (Protect)]をクリックします。

選択した資産グループが保護計画に正常にサブスクライブされます。

### 資産にラベル条件を追加する際の制限事項

条件とラベルの組み合わせがある場合は、最初に名前空間条件を定義してから、ラベル 条件を定義する必要があります。

<span id="page-56-0"></span>メモ**:** 条件については、名前空間の値のみが許可されます。

# インテリジェントグループの削除

#### インテリジェントグループを削除するには

- **1** 左側の[作業負荷 (Workloads)]で、[Kubernetes]をクリックします。
- **2** [インテリジェントグループ (Intelligent groups)]タブでグループを見つけます。
- **3** グループが保護されていない場合は、グループを選択して[削除 (Delete)]をクリッ クします。
- **4** グループが保護されている場合は、グループを選択し、[保護の削除 (Remove protection)]をクリックしてすべての保護計画を削除します。
- <span id="page-56-1"></span>**5** 次に、[インテリジェントグループ (Intelligent groups)]タブでこのグループを選択 し、[削除 (Delete)]をクリックします。

### インテリジェントグループの編集

インテリジェントグループの名前と説明の詳細を編集できます。スケジュールバックアップ の時間帯や他のオプションなど、保護計画の特定の設定を編集できます。

#### インテリジェントグループを編集するには

- **1** 左側の[作業負荷 (Workloads)]で、[Kubernetes]をクリックします。
- **2** [インテリジェントグループ (Intelligent groups)]タブで、保護を編集するグループを クリックします。
- **3** 次のいずれかを実行します。
	- [名前と説明を編集する (Edit name and description)]をクリックして、選択した グループの名前と説明を編集した後、[保存 (Save)]をクリックします。
	- 「資産(Assets)]タブで、「編集(Edit)]をクリックしてクラスタを追加または削除し ます。選択した資産の問い合わせ条件を更新し、「保存 (Save)]をクリックしま す。 グループのクラスタリストを編集したり、グループのクラスタを追加または削除した りできます。選択した資産グループの問い合わせ条件を変更することもできます。
	- 「権限 (permissions)]タブで、「追加 (Add)]をクリックして利用可能な役割の権 限を更新し、「保存 (Save)]をクリックします。

# Kubernetes 資産の保護

この章では以下の項目について説明しています。

- [インテリジェントグループの保護](#page-57-0)
- [インテリジェントグループからの保護の削除](#page-58-0)
- [バックアップスケジュールの構成](#page-58-1)
- [バックアップオプションの構成](#page-60-0)
- [バックアップの構成](#page-61-0)
- [自動イメージレプリケーション](#page-63-0) (AIR) と複製の構成
- <span id="page-57-0"></span>■ [ストレージユニットの構成](#page-66-0)
- FileMode [ボリュームのサポート](#page-52-0)

# インテリジェントグループの保護

Kubernetes 作業負荷用に Kubernetes 固有の保護計画を作成できます。その後、保 護計画にインテリジェントグループをサブスクライブできます。

**7**

次の手順を使用して、インテリジェントグループを保護計画にサブスクライブします。

メモ**:** 自分に割り当てられている RBAC の役割によって、管理するインテリジェントグルー プと、使用する保護計画にアクセスできるようにする必要があります。

インテリジェントグループを保護するには

- **1** 左側で[Kubernetes]をクリックします。
- **2** [インテリジェントグループ (Intelligent groups)]タブで、グループにチェックマーク を付けて[保護の追加 (Add protection)]をクリックします。
- **3** 保護計画を選択し、[次へ (Next)]をクリックします。
- **4** グループを選択し、[保護する (Protect)]をクリックして保護計画にサブスクライブし ます。

#### 即時保護のための[今すぐバックアップ **(Backup now)**]オプショ ン

<span id="page-58-0"></span>スケジュール設定された保護計画とは別に、「今すぐバックアップ (Backup now)]オプ ションを使用してグループをすぐにバックアップし、計画外の状況に対して保護することも できます。

## インテリジェントグループからの保護の削除

インテリジェントグループのサブスクライブを、保護計画から解除できます。インテリジェン トグループのサブスクライブが保護計画から解除されると、それ以降バックアップは実行 されません。

#### インテリジェントグループから保護を削除するには

- **1** 左側の[作業負荷 (Workloads)]で、[Kubernetes]をクリックします。
- <span id="page-58-1"></span>**2** [インテリジェントグループ (Intelligent groups)]タブで、保護を削除するグループを クリックします。
- **3** [保護の削除 (Remove protection)]、[はい (Yes)]の順にクリックします。

### バックアップスケジュールの構成

Kubernetes作業負荷の保護計画を作成する際、[バックアップスケジュールの追加(Add backup schedule)]ダイアログの[属性 (Attributes)]タブでバックアップスケジュールを 追加できます。

保護計画の作成方法について詳しくは、『NetBackup Web UI 管理者ガイド』の「保護計 画の管理」セクションを参照してください。

#### **Kubernetes** バックアップジョブのバックアップスケジュールを追加するには

- **1** 左側で[保護 (Protection)]、[保護計画 (Protection plans)]、[追加 (Add)]の順に クリックします。
- **2** [基本プロパティ (Basic properties)]で、[名前 (Name)]と[説明 (Description)]を 入力し、「作業負荷 (Workload)]ドロップダウンリストから「Kubernetes]を選択しま す。

**3** [次へ (Next)]をクリックします。[スケジュール (Schedules)]で、[スケジュールの追 加 (Add schedule)]をクリックします。

[バックアップスケジュールの追加 (Add backup schedule)]タブで、バックアップと スナップショットを保持するためのオプションを構成できます。

- **4** [反復 (Recurrence)]ドロップダウンから、バックアップの頻度を指定します。
- **5** [スナップショットとバックアップコピー (Snapshot and backup copy)]オプションで、 以下のいずれかを行います。
	- 保護計画のスナップショットからのバックアップを構成するには、「スナップショッ トからバックアップを作成 (Create backup from snapshot)]オプションを選択し ます。「バックアップの保持期間 (Keep backup for)]ドロップダウンを使用して、 スナップショットからのバックアップの保持期間を指定します。

メモ**:**Kubernetes作業負荷でサポートされるのは、完全バックアップのスケジュー ルのみです。バックアップ期間は、時間、日、週、月、年単位で設定できます。 デフォルトでは、4 週間がバックアップの保持期間です。

メモ**:** バックアップコピーのレプリケーションと複製のオプションを有効にするに は、[スナップショットからバックアップを作成 (Create backup from snapshot)] オプションを選択する必要があります。

- 「スナップショットからバックアップを作成 (Create backup from snapshot)]オプ ションを選択しなかった場合、デフォルトでは、バックアップジョブを実行するた めに[スナップショットのみのストレージ (Snapshot only storage)]バックアップ が構成されます。
- バックアップのレプリカコピーを作成するには、[スナップショットからバックアップ のレプリカコピー (自動イメージレプリケーション) を作成 (Create a replica copy (Auto Image Replication) of the backup from snapshot)]オプションを選択し ます。
- バックアップの複製コピーを作成するには、「スナップショットからバックアップの 複製コピーを作成 (Create a duplicate copy of the backup from snapshot)] オプションを選択します。
- **6** 『NetBackup Web UI 管理者ガイド』の「保護計画の管理」セクションにある説明に 従って、[開始時間帯 (Start window)]タブでスケジュールの作成を続行します。
- **7** 『NetBackup Web UI 管理者ガイド』の「保護計画の管理」セクションにある説明に 従って、スナップショットからのバックアップ用に[ストレージオプション (Storage options)]の設定を続行します。

## バックアップオプションの構成

<span id="page-60-0"></span>保護計画のバックアップオプションを構成できます。

保護計画の作成方法について詳しくは、『NetBackup Web UI 管理者ガイド』の「保護計 画の管理」セクションを参照してください。

#### 保護計画の構成時にバックアップオプションを構成するには

- **1** [バックアップオプション (Backup options)]ページの[リソースの種類の選択 (Resource kind selection)]セクションで、次を実行します。
	- デフォルトでは「すべてのリソースの種類をバックアップに含めます。 (Include all resource kinds in the backup)]オプションが選択されており、バックアップジョ ブのすべてのリソースの種類が含まれています。
	- [次のリソースの種類をバックアップから除外します。(Exclude the following resource kinds from the backup)]オプションを選択すると、リソースの種類が バックアップジョブから除外されます。[選択 (Select)]をクリックして、静的リスト からリソースの種類を選択します。選択したリソースの種類がテキストフィールド に表示されるか、カスタムリソース定義 (CRD) を正しい形式 (type.group) で手 動で入力できます。選択したリソースの種類を除外リストから削除できます。 カスタムリソースの種類の定義が静的リストにない場合は、カスタムリソース定義 (CRD) を手動で入力できます。たとえば、demo.nbu.com のように入力します。

メモ**:** リソースの種類の除外リストは、リソースをマッピングするという点で、バックアッ プ用に選択したラベルより優先されます。

**2** [ラベルの選択 (Label selection)]セクションで[追加 (Add)]をクリックして、バック アップ用に関連付けられたリソースをマッピングするラベルを追加し、ラベルの接頭 辞とキーを入力し、演算子を選択します。含まれているラベルに関連付けられてい るすべてのリソースが、バックアップジョブに対してマッピングされます。

ラベルに追加できる 4 つの演算子を次に示します。

- 値と等しいラベルキーを入力します。
- すでに存在するラベルキーを、値なしで入力します。
- 一連の値に含まれているラベルキーを入力します。
- 一連の値に含まれていないラベルキーを入力します。

演算子の一連の値に含まれている、または含まれていない複数の値をカンマ区切り で追加できます。

メモ**:** 条件が正常に適用されるようにするには、選択したラベルがバックアップ時に 存在する必要があります。

メモ**:** ラベルの選択では、複数のラベル条件間で矛盾しないリソースの種類の選択 のみを除外する必要があります。

[確認 (Review)]ページには、リソースの種類の除外リストと、リストに含めるために選択 したラベル、および選択したストレージユニットが表示されます。

<span id="page-61-0"></span>メモ**:** Kubernetes 作業負荷用に作成された保護計画は編集または削除できます。 Kubernetes 作業負荷用に作成された保護計画はカスタマイズできません。

### バックアップの構成

NetBackup では、スナップショットのみとスナップショットからのバックアップという 2 種類 のバックアップジョブを Kubernetes 作業負荷で実行できます。Kubernetes Operator のバックアップジョブを構成する手順に従ってください。

#### **Kubernetes** 作業負荷でバックアップを実行するには

- **1** 左側で[保護 (Protection)]、[保護計画 (Protection plans)]、[追加 (Add)]の順に クリックします。
- **2** [基本プロパティ (Basic properties)]で、[名前 (Name)]と[説明 (Description)]を 入力し、「作業負荷 (Workload)]ドロップダウンリストから「Kubernetes]を選択しま す。
- **3** [次へ (Next)]をクリックします。[スケジュール (Schedules)]で、[スケジュールの追 加 (Add schedule)]をクリックします。

[バックアップスケジュールの追加 (Add backup schedule)]タブで、バックアップと スナップショットを保持するためのオプションを構成できます。

- **4** [反復 (Recurrence)]ドロップダウンから、バックアップの頻度を指定します。
- **5** [スナップショットとバックアップコピー (Snapshot and backup copy)]オプションで、 以下のいずれかを行います。
	- 保護計画のスナップショットからのバックアップを構成するには、 「スナップショッ トからバックアップを作成 (Create backup from snapshot)]オプションを選択し ます。「バックアップの保持期間 (Keep backup for)]ドロップダウンを使用して、 スナップショットからのバックアップの保持期間を指定します。

メモ**:**Kubernetes作業負荷でサポートされるのは、完全バックアップのスケジュー ルのみです。バックアップ期間は、時間、日、週、月、年単位で設定できます。 デフォルトでは、4 週間がバックアップの保持期間です。

メモ**:** バックアップコピーのレプリケーションと複製のオプションを有効にするに は、「スナップショットからバックアップを作成 (Create backup from snapshot)] オプションを選択する必要があります。

- [スナップショットからバックアップを作成 (Create backup from snapshot)]オプ ションを選択しなかった場合、デフォルトでは、バックアップジョブを実行するた めに[スナップショットのみのストレージ (Snapshot only storage)]バックアップ が構成されます。
- バックアップのレプリカコピーを作成するには、[スナップショットからバックアップ のレプリカコピー (自動イメージレプリケーション) を作成 (Create a replica copy (Auto Image Replication) of the backup from snapshot)]オプションを選択し ます。
- バックアップの複製コピーを作成するには、「スナップショットからバックアップの 複製コピーを作成 (Create a duplicate copy of the backup from snapshot)] オプションを選択します。
- **6** 『NetBackup Web UI 管理者ガイド』の「保護計画の管理」セクションにある説明に 従って、[開始時間帯 (Start window)]タブでスケジュールの作成を続行します。
- **7** 『NetBackup Web UI 管理者ガイド』の「保護計画の管理」セクションにある説明に 従って、スナップショットからのバックアップ用に[ストレージオプション (Storage options)]の設定を続行します。
	- 「スナップショットからのバックアップ (Backup from Snapshot)]オプションにスト レージを選択する場合、選択したストレージユニットにはNetBackupバージョン 10.0 以降のメディアサーバーが必要です。
	- ストレージを管理するメディアサーバーには、選択した Kubernetes クラスタへの アクセス権が必要です。
	- メディアサーバーは API サーバーに接続できる必要があります。 メディアサー バーからのアウトバウンド接続のために、API サーバーに対応するポートを開く 必要があります。datamover ポッドはメディアサーバーに接続できる必要があり ます。

# 自動イメージレプリケーション **(AIR)** と複製の構成

<span id="page-63-0"></span>1つの NetBackup ドメインで生成されたバックアップを、1つ以上のターゲット NetBackup ドメインのストレージにレプリケートできます。この処理は自動イメージレプリケーション (AIR) と呼ばれます。

NetBackup Kubernetes は、ある NetBackup ドメインのメディアサーバー重複排除プー ル (MSDP) から、別のドメインのメディアサーバー重複排除プール (MSDP) への自動イ メージレプリケーションをサポートします。NetBackup は、A.I.R. 操作を管理するソースド メインとターゲットドメインでストレージライフサイクルポリシー (SLP) を使用します。

自動イメージレプリケーションの構成について詳しくは、『*NetBackup™* 管理者ガイド *Vol. 1*』の「*NetBackup* のレプリケーションについて」の章を参照してください。

メモ**:** Kubernetes AIR 構成には、バージョン 10.0.1 以降の NetBackup プライマリサー バーとメディアサーバーが必要です。

#### **Kubernetes** バックアップの自動イメージレプリケーション **(AIR)** と複製を構成するには

- **1** 2 台の NetBackup プライマリサーバー間で、自動イメージレプリケーションを構成 します。
	- ドメイン間の操作のために、2台のプライマリサーバー間の信頼関係を確立しま す。
		- ソースプライマリサーバーにログオンし、左側の[ホスト(Hosts)]、[ホストプロ パティ (Host properties)] をクリックして、ソースプライマリサーバーとターゲッ トプライマリサーバー間の接続を構築します。
		- 「ホスト (Hosts)] タブからソースプライマリサーバーを選択し、「接続 (Connect)]をクリックします。
		- ソースサーバーを追加するには、「プライマリサーバーの編集 (Edit primary server)]、[サーバー (Servers)]、[信頼できるプライマリサーバー (Trusted primary servers)]、[追加 (Add)]をクリックします。
			- 「認証局の検証 (Validate Certificate Authority)]ボタンをクリックし、「次 へ (Next)]をクリックして認証局の検証に進みます。
			- 信頼できるプライマリサーバーを作成するには、次の2つのオプションが あります。
				- 「信頼できるプライマリサーバーの認証トークンの指定 (Specify authentication token of the trusted primary server)]を選択して既 存のトークンを追加するか、ソースプライマリサーバーに新しいトーク ンを作成します。
- [信頼できるプライマリサーバーのクレデンシャルの指定 (Specify credentials of the trusted primary server)]を選択して、ソースプラ イマリサーバーのユーザークレデンシャルを追加します。
- [信頼を作成 (Create trust)]をクリックします。 ホストプロパティのデータベースが正常に更新されます。
- **■** [保存 (Save)]をクリックします。
- **2** ソースプライマリサーバーでメディアサーバー重複排除プール (MSDP) ストレージ を構成し、MSDP ディスクプールにレプリケーションターゲットを追加します。
	- 左側で[ストレージ(Storage)]、[ストレージ構成(Storage configuration)]の順 にクリックします。
	- MSDP ストレージとディスクプールを追加します。
	- [ディスクプール (Disk pool)]、[追加 (Add)]の順にクリックして、レプリケーショ ンターゲットを追加します。
		- 信頼できるプライマリサーバーとターゲットストレージサーバーを選択します。
		- [ユーザー名 (Username)]フィールドと[パスワード (Password)]フィールド に、レプリケーションターゲットサーバーのユーザークレデンシャルを追加し ます。
	- [追加 (Add)]をクリックします。
- **3** ターゲットプライマリサーバーでインポート操作を使用して SLP を作成します。
	- 左側で[ストレージ (Storage)]、[ストレージライフサイクルポリシー (Storage lifecycle policy)]、[+ 追加 (+ Add)]の順にクリックします。
	- [ストレージライフサイクルポリシー名 (Storage lifecycle policy name)]フィール ドにポリシー名を入力し、[追加 (Add)]をクリックします。
	- 「新規操作 (New operations)]、「プロパティ(Properties)]、「操作 (Operation)] で、リストから[インポート (Import)]オプションを選択します。
	- [宛先ストレージの属性 (Destination storage attributes)]、[宛先ストレージ (Destination storage)]で、リストから MSDP ストレージユニットを選択します。
	- [作成 (Create)]をクリックします。
- **4** [スナップショットからバックアップを作成 (Create backup from snapshot)]オプショ ンを指定して Kubernetes 保護計画を作成し、レプリケーションコピーオプションを 有効にします。

左側で[Kubernetes]作業負荷、[保護計画 (Protection plan)]、[スケジュール (Schedules)]、[バックアップスケジュールの追加 (Add backup schedule)]の順に クリックします。

- **5** [スナップショットとバックアップコピーのオプション (Snapshot and backup copy options)]セクションで[スナップショットからバックアップを作成 (Create backup from snapshot)]オプションを選択して、レプリケーションおよび複製コピーのオプション を有効にします。
- **6** [スナップショットからバックアップのレプリカコピー (自動イメージレプリケーション) を作成 (Create a replica copy (Auto Image Replication) of the backup from snapshot)]オプションを選択し、レプリカコピーを保持する期間を設定します。

メモ**:** 自動イメージレプリケーションは、信頼できる NetBackup プライマリサーバー でのみ作成できます。

- **7** [スナップショットからバックアップの複製コピーを作成 (Create a duplicate copy of the backup from snapshot)]オプションを選択し、複製コピーを保持する期間を設 定します。
- **8** [追加 (Add)]をクリックします。
- **9** 『NetBackup Web UI 管理者ガイド』の「保護計画の管理」セクションにある説明に 従って、[開始時間帯 (Start window)]タブでスケジュールの作成を続行します。
- **10** [次へ (Next)]をクリックします。
- **11** [ストレージオプション (Storage options)]タブで、スナップショットからのバックアッ プ、レプリケート、または複製を行うストレージユニットを選択します。

メモ**:** スナップショットと複製からのバックアップでは、単純なストレージユニットを追 加できます。ただし、レプリケーションの場合は、インポートストレージライフサイクル ポリシー (SLP) を使用して、信頼できるストレージユニットを追加する必要がありま す。

- **12** 選択したバックアップオプションの右側にある[編集 (Edit)]をクリックして、バックアッ プ用に選択したストレージユニットを変更します。
	- レプリカコピーオプションの場合は、「レプリケーションターゲットの選択 (select replication target)]ダイアログでレプリケーションコピー用のプライマリサーバー を選択し、[次へ (Next)]をクリックします。
	- [ストレージライフサイクルポリシーの選択 (Select storage lifecycle policy)]ダ イアログで、信頼できるサーバーで定義されているインポートストレージライフサ

イクルポリシーを選択し、[選択したレプリケーションターゲットを使用 (Use selected replication target)]をクリックします。

<span id="page-66-0"></span>**13** [完了 (Finish)]をクリックして、レプリケーションまたは複製コピーによる保護計画を 作成します。

レプリケーションおよび複製コピーの詳細を確認します。

## ストレージユニットの構成

保護計画では、すべての形式のストレージユニットをバックアップ用に構成できます。

メモ**:** バックアップジョブでは、ストレージライフサイクルポリシー (SLP) でサポートされる すべてのストレージ形式がサポートされます。

#### ストレージユニットをバックアップ用に構成するには

- **1** 左側で[ストレージ (Storage)]タブの[ストレージ構成 (Storage configuration)]を クリックします。
- **2** [ストレージユニット (Storage unit)]タブをクリックし、[+ 追加 (+ Add)]をクリックし て、ストレージユニットの構成を追加します。
- **3** リストからストレージの形式を選択し、[開始 (Start)]をクリックします。
- **4** [名前 (Name)]フィールドにストレージユニット名を入力します。
- **5** [最大並列実行ジョブ数 (Maximum concurrent jobs)]フィールドで、バックアップ ジョブの最大数を選択します。
- **6** [最大フラグメントサイズ (Maximum fragment size)]フィールドで、ストレージユニッ トのフラグメントサイズの最大数を選択し、[次へ (Next)]をクリックします。
- **7** [ディスクプール (Disk pool)]で、ストレージユニットで使用するディスクプールを選 択し、[次へ (Next)]をクリックします。
- **8** [オンデマンドのみ (On demand only)]オプションはストレージユニットがオンデマ ンドで排他的に利用可能かどうかを指定します。このストレージユニットを使用する ためにポリシーまたはスケジュールを明示的に構成する必要があります。
- **9** [メディアサーバー (Media servers)]タブで、使用するメディアサーバーを選択し、 [次へ(Next)]をクリックします。NetBackup がメディアサーバーを自動で選択する か、ラジオボタンを使用してメディアサーバーを手動で選択できます。
	- すべてのメディアサーバーが NetBackup バージョン 10.0 以降である必要があ ります
	- ストレージを管理するすべてのメディアサーバーには、選択した Kubernetes ク ラスタへのアクセス権が必要です。
- メディアサーバーは API サーバーに接続できる必要があります。メディアサー バーからのアウトバウンド接続のために、API サーバーに対応するポートを開く 必要があります。datamover ポッドはメディアサーバーに接続できる必要があり ます。
- **10** ストレージユニットの設定を確認し、[保存 (Save)]をクリックします。
- **11** スケジュールバックアップまたは今すぐバックアップのジョブの詳細を確認するには、 [アクティビティモニター (Activity monitor)]タブで[ジョブ ID (Job ID)]をクリックし て、バックアップジョブの詳細を表示します。ファイルモードの場合、[ジョブの詳細 (Job Details)]セクションですべてのイメージのバックアップ済みファイルの合計数を 確認できます。

### **FileMode** ボリュームのサポート

NetBackup 10.1.1 は、次の機能を使用して Kubernetes のサポートを拡張します。

- 次の機能をサポートする CSI (Container Storage Interface) プロバイダにおける モードファイルシステムの PVC (永続ボリューム要求) のバックアップとリストア:
	- PVC スナップショット機能
	- NFS (Network File System) または他の非ブロックストレージに基づく PVC ボ リュームプロビジョニング

メモ**:** ボリュームが混在する (VolumeMode: ファイルシステムとブロック) 名前空間のバッ クアップとリストアは、NetBackup 10.1.1 リリースではサポートされません。

メモ**:** 既存のワークフローは、ファイルモードのサポートにも適用できます。

# Kubernetes 資産のリカバリ

この章では以下の項目について説明しています。

- [リカバリポイントの検索と検証](#page-68-0)
- <span id="page-68-0"></span>■ [スナップショットからのリストア](#page-69-0)
- [バックアップコピーからのリストア](#page-72-0)

# リカバリポイントの検索と検証

NetBackup バージョン 10.0 以降では、スナップショットからのリストア操作とバックアップ コピーからのリストア操作による Kubernetes 資産のリカバリをサポートしています。

**8**

メモ**:** リカバリ後、新しく作成された名前空間、永続ボリューム、その他のリソースには、新 しいシステム生成 UID が割り当てられます。

NetBackup は、Kubernetes 作業負荷のバックアップコピーの完了状態または未完了状 態を通じてバックアップイメージの検証を実行するのに役立ちます。NetBackup では、 未完了のバックアップコピーからリストア操作を実行できません。

Kubernetes名前空間に対応するリカバリポイントは、複数のイメージで構成されます。一 部のイメージのコピーが利用できない可能性があるため、リカバリポイントは未完了である 可能性があります。このようなリカバリポイントは未完了としてマークされます。

#### リカバリポイントの検証を実行するには

- **1** 左側の[作業負荷 (Workloads)]で、[Kubernetes]をクリックします。
- **2** [名前空間 (Namespaces)]タブで、リカバリする資産の名前空間をクリックします。
- **3** [リカバリポイント (Recovery points)]タブをクリックします。
- **4** [リカバリポイント (Recovery points)]タブには、すべてのリカバリポイントがバックアッ プの日時およびコピーとともに表示されます。

リカバリポイントの横にあるコピー数のボタンをクリックすると、場所、デフォルトのコ ピー、コピーの種類、完了状態が表示されます。

完了状態は、リストア操作を実行するために選択したリカバリポイントを検証するのに 役立ちます。

<span id="page-69-0"></span>未完了のバックアップコピー、進行中のバックアップ、イメージの期限切れ、ハード ウェア障害、またはネットワーク通信の問題には、複数の理由が考えられます。

### スナップショットからのリストア

NetBackup は、単一のリストアジョブを使用して、リカバリポイントでのすべてのバックアッ プイメージをリストアできる、スナップショットからのリストア機能を備えています。アクティビ ティモニターにスナップショットジョブからのリストアを表示できます。

#### スナップショットからリストアするには

- **1** 左側で[作業負荷 (Workloads)]、[Kubernetes]の順に選択します。
- **2** [名前空間 (Namespace)]タブで、リカバリする資産の名前空間をクリックします。
- **3** [リカバリポイント (Recovery points)]タブをクリックします。

「リカバリポイント(Recovery points)]タブには、すべてのリカバリポイントがバックアッ プの日時およびコピーとともに表示されます。フィルタを設定して、表示されたリカバ リポイントをフィルタ処理できます。「日付 (Date)]列の日付をクリックすると、リカバリ ポイントの詳細が表示されます。[リカバリポイントの詳細 (Recovery points details)] ダイアログには、構成マップ、Secret、永続ボリューム、ポッドなど、バックアップされ たリソースが表示されます。これらのリソースについて詳しくは、 <https://kubernetes.io/docs/reference/kubernetes-api/> を参照してください。

- **4** リストアするリカバリポイントを見つけます。
- **5** [コピー (Copies)]列で、[*#* コピー (# copies)]ボタンをクリックします。たとえば、コ ピーが 2 つある場合、ボタンには[2 コピー (2 copies)]と表示されます。
- **6** コピーのリストで、スナップショットコピーを見つけます。[処理 (Actions)]、[リストア (Restore)]の順に選択します。
- **7** [リカバリターゲット (Recovery target)]ページに、ターゲットクラスタが自動入力され ます。

メモ**:** 代替クラスタのリストアは、スナップショットコピーではサポートされません。

- **8** [宛先名前空間を指定 (Specify destination namespace)]で、次のいずれかのリ ストアオプションを選択します。
	- バックアップされた元の名前空間をリストアに使用する場合は「元の名前空間を 使用 (Use original namespace)]。デフォルトでは、このオプションが選択され ています。
	- リストアに代替名前空間を使用する場合は「代替名前空間を使用(Use alternate namespace)]。その後、[次へ (Next)]をクリックします。
- **9** [リカバリするリソース形式の選択 (Select resource types to recover)]で、次のい ずれかのリストアするリソース形式を選択します。
	- すべてのリソース形式をリカバリする場合は「すべてのリソース形式(All resource types)]。デフォルトでは、このオプションが選択されています。
	- 選択したリソース形式のみをリカバリする場合は「選択されたリソース形式のリカ バリ (Recover selected resource types)]。

メモ**:** [リカバリするリソース形式の選択 (Select resource types to recover)]オプ ションは、上級ユーザー向けです。リストアするリソースの選択に注意しないと、リスト ア後に完全に機能する名前空間が得られない場合があります。

- **10** [リカバリする永続ボリューム要求の選択 (Select Persistent volume claims to recover)]で、次のいずれかのリカバリする永続ボリューム要求を選択します。
	- すべての永続ボリューム要求をリカバリする場合は「すべての永続ボリューム要 求 (All Persistent volume claims)]。デフォルトでは、このオプションが選択され ています。
	- 選択した永続ボリューム要求をリカバリする場合は[選択された永続ボリューム要 求のリカバリ (Recover selected Persistent volume claims)]。

メモ**:** [選択されたリソース形式のリカバリ (Recover selected resource types)]でオ プションを選択せずに空の永続ボリューム要求を含めるオプションが選択されてい る場合、永続ボリューム要求はリストアされません。

「選択された永続ボリューム要求のリカバリ (Recover selected persistent volume claims)]でオプションを選択しない場合、[リカバリオプション (Recovery options)] セクションで永続ボリューム要求は空になり、永続ボリューム要求はリストアされませ  $h_{\rm o}$ 

メモ**:** [永続ボリュームのみリストア (Restore only persistent volume)]を使用する と、選択した永続ボリューム要求で、永続ボリュームのみをリストアするよう切り替える ことができます。この設定により、対応する永続ボリューム要求が作成されることはあ りません。

- **11** [エラー戦略 (Failure strategy)]セクションをクリックして、リカバリのためのエラー戦 略オプションを表示します。
- **12** [リカバリのためのエラー戦略を選択 (Select failure strategy to recover)]で、次の リカバリのためのエラー戦略のいずれかを選択します。

メモ**:** メタデータまたは PVC のリストア中にエラーが発生すると、選択したエラー戦 略に従ってリストアジョブが実行されます。

- [即座に終了 (Fail Fast)]を選択すると、エラーが発生した場合にリストアを終了 します。
- 「先に進む (Proceed Ahead)]を選択すると、次のPVC のリストアを続行します。 親イメージ (最初のイメージ) のリストアが失敗した場合、リストアジョブは終了し ます。
- [再試行(Retry)]では、メタデータまたは PVCリストアの再試行回数を指定しま す。再試行後もリストアが失敗した場合、リストアジョブは終了します。

メモ**:** 選択したエラー戦略がアクティビティモニターに表示されます。

- **13** [次へ (Next)]をクリックします。
- **14** [リカバリオプション (Recovery options)]ページで、「リカバリの開始 (Start recovery)] をクリックしてリカバリのエントリを送信します。
- **15** [アクティビティモニター (Activity monitor)]で、[ジョブ ID (Job ID)]をクリックし、リ ストアジョブの詳細を表示します。

メモ**:** NetBackup Kubernetes のリストアでは、単一ジョブを使用してすべての永続ボ リューム要求と 1 つの名前空間をリストアします。[アクティビティモニター (Activity monitor)]でログを表示して、永続ボリューム、永続ボリューム要求、またはメタデータのリ ストアを追跡できます。
## バックアップコピーからのリストア

スナップショットからのリストアで説明したのと同じ手順に従い、コピー形式として[バック アップ (Backup)]を選択します。代替ターゲットクラスタにもリストアできます。

バックアップコピーからリストアするには

- **1** 左側で[作業負荷 (Workloads)]、[Kubernetes]の順に選択します。
- **2** [名前空間(Namespace)]タブで、リカバリする資産の名前空間をクリックします。[リ カバリポイント (Recovery points)]タブをクリックします。
- **3** [リカバリポイント (Recovery points)]タブには、すべてのリカバリポイントがバックアッ プの日時およびコピーとともに表示されます。フィルタを設定して、表示されたリカバ リポイントをフィルタ処理できます。[日付 (Date)]列の日付をクリックすると、リカバリ ポイントの詳細が表示されます。[リカバリポイントの詳細 (Recovery points details)] ダイアログには、ConfigMap、Secret、永続ボリューム、ポッドなど、バックアップされ たリソースが表示されます。これらのリソースについて詳しくは、 [https://kubernetes.io/docs/reference](https://kubernetes.io/docs/reference/kubernetes-api/) を参照してください。
- **4** リストアするリカバリポイントを見つけます。
- **5** [コピー (Copies)]列で、[*#* コピー (# copies)]ボタンをクリックします。たとえば、コ ピーが 2 つある場合、ボタンには[2 コピー (2 copies)]と表示されます。
- **6** コピーのリストで、[バックアップ (Backup)]コピーを見つけます。[処理 (Actions)]、 [リストア (Restore)]の順に選択します。
- **7** [リカバリターゲット (Recovery target)]ページで、資産を同じソースクラスタにリカバ リすることが自動的に入力されます。[次へ (Next)]をクリックします。
- **8** [宛先名前空間を指定 (Specify destination namespace)]で、次のいずれかのリ ストアオプションを選択します。
	- [元の名前空間を使用 (Use original namespace)]を選択して、元の名前空間 を使用します。デフォルトでは、このオプションが選択されています。
	- [代替名前空間を使用 (Use alternate namespace)]を選択して、代替名前空 間を入力し、[次へ (Next)]をクリックします。
- **9** [リカバリするリソース形式の選択 (Select resource types to recover)]で、次のい ずれかのリストアするリソース形式を選択します。
	- すべてのリソース形式をリカバリする場合は「すべてのリソース形式(All resource types)]。デフォルトでは、このオプションが選択されています。
	- 選択したリソース形式のみをリカバリする場合は「選択されたリソース形式のリカ バリ (Recover selected resource types)]。
- **10** [リカバリする永続ボリューム要求の選択 (Select Persistent volume claims to recover)]で、次のいずれかのリカバリする永続ボリューム要求を選択します。
- すべての永続ボリューム要求をリカバリする場合は「すべての永続ボリューム要 求 (All Persistent volume claims)]。デフォルトでは、このオプションが選択され ています。
- 選択した永続ボリューム要求をリカバリする場合は「選択された永続ボリューム要 求のリカバリ (Recover selected Persistent volume claims)]。

メモ**:** [選択された永続ボリューム要求のリカバリ (Recover selected Persistent volume claims)]でオプションを選択せずに[次へ (Next)]をクリックした場合、[リカ バリオプション (Recovery Options)]セクションで永続ボリューム要求は空になり、 永続ボリューム要求はリストアされません。

[選択された永続ボリューム要求のリカバリ (Recover selected persistent volume claims)]でオプションを選択しない場合、[リカバリオプション (Recovery options)] セクションで永続ボリューム要求は空になり、永続ボリューム要求はリストアされませ ん。

メモ**:** [永続ボリュームのみリストア (Restore only persistent volume)]を使用する と、選択した永続ボリューム要求で、永続ボリュームのみをリストアするよう切り替える ことができます。この設定により、対応する永続ボリューム要求が作成されることはあ りません。

- **11** [エラー戦略 (Failure strategy)]セクションをクリックして、リカバリのためのエラー戦 略オプションを表示します。
- **12** [リカバリのためのエラー戦略を選択 (Select failure strategy to recover)]で、次の リカバリのためのエラー戦略のいずれかを選択します。

メモ**:** メタデータまたは PVC のリストア中にエラーが発生すると、選択したエラー戦 略に従ってリストアジョブが実行されます。

- 「即座に終了(Fail Fast)]を選択すると、エラーが発生した場合にリストアを終了 します。
- [先に進む (Proceed Ahead)]を選択すると、次の PVC のリストアを続行します。 親イメージ (最初のイメージ) のリストアが失敗した場合、リストアジョブは終了し ます。
- [再試行 (Retry)]では、メタデータまたは PVCリストアの再試行回数を指定しま す。再試行後もリストアが失敗した場合、リストアジョブは終了します。

メモ**:** 選択したエラー戦略がアクティビティモニターに表示されます。

- [次へ (Next)]をクリックします。
- **13** [リカバリの開始 (Start recovery)]をクリックしてリカバリのエントリを送信します。
- **14** [アクティビティモニター (Activity monitor)]で、[ジョブ ID (Job ID)]をクリックし、リ ストアジョブの詳細を表示します。
- **15** [ジョブの詳細 (Job Details)]ページで、[詳細 (Details)]タブをクリックします。リス トアジョブのシーケンス (リストア前、データの移動、リストア後のジョブ) が表示されま す。

メモ**:** NetBackup Kubernetes のリストアでは、単一ジョブを使用してすべての永続ボ リューム要求と1つの名前空間をリストアします。「アクティビティモニター (Activity monitor)]でログを表示して、永続ボリューム、永続ボリューム要求、またはメタデータのリ ストアを追跡できます。

メモ**:** NetBackup では、Kubernetes のリストアジョブの取り消しがサポートされていませ  $h_{\rm o}$ 

メモ**:** NetBackup バージョン 10.0 以降では、バックアップコピーからのリストアジョブのみ で代替クラスタのリストアをサポートします。クラスタ上のオブジェクトのバージョンが異な ることが原因で、代替クラスタへのリストアが部分的に失敗する場合もあります。

# Kubernetesの問題のトラブ ルシューティング

この章では以下の項目について説明しています。

[プライマリサーバーのアップグレード時のエラー](#page-76-0): NBCheck が失敗する

**9**

- [古いイメージのリストア時のエラー](#page-76-1): 操作が失敗する
- [永続ボリュームのリカバリ](#page-76-2) API でのエラー
- リストア中のエラー: [ジョブの最終状態で一部が失敗していると表示される](#page-77-0)
- [同じ名前空間でのリストア時のエラー](#page-77-1)
- datamover ポッドが Kubernetes [のリソース制限を超過](#page-77-2)
- リストア時のエラー: [高負荷のクラスタでジョブが失敗する](#page-79-0)
- [特定のクラスタ用に作成されたカスタムの](#page-80-0) Kubernetes の役割でジョブを表示できな [い](#page-80-0)
- OperatorHub [からインストールされたアプリケーションのリストア時に、選択されてい](#page-81-0) ない空の PVC が Openshift [によって作成される](#page-81-0)
- OperatorHub [からインストールされたアプリケーションのリストア時に、選択されてい](#page-81-0) ない空の PVC が Openshift [によって作成される](#page-81-0)
- Kubernetes ノードで PID [の制限を超えると](#page-82-0) NetBackup Kubernetes Operator が [応答しなくなる](#page-82-0)
- NetBackup Kubernetes 10.1 [におけるクラスタの編集中のエラー](#page-83-0)
- 大きいサイズの PVC [でスナップショットからのリストアが失敗する](#page-83-1)
- 名前空間ファイルモードの PVC [を別のファイルシステムにリストアすると部分的に失](#page-83-2) [敗する](#page-83-2)

<span id="page-76-0"></span>■ [バックアップコピーからのリストアがイメージの不整合エラーで失敗する](#page-84-0)

### プライマリサーバーのアップグレード時のエラー**: NBCheck** が失敗する

NetBackup プライマリサーバーのバージョン 9.1 から 10.0 へのアップグレードが失敗 し、重要でない NBCheck エラーが発生します。

エラーメッセージ: テストにより、【ポリシーの数】}個の有効な Kubernetes ポリシーが見 つかりました。NetBackup インスタンスに有効な Kubernetes ポリシーがある場合、この テストは失敗します。(The test found {{no. of policies}} active Kubernetes policy. This test fails if the NetBackup instance has any active Kubernetes policies.)

<span id="page-76-1"></span>推奨処置: NetBackup をバージョン 10.0 にアップグレードする前に、プライマリサーバー で有効な Kubernetes ポリシーをすべて無効にします。

詳しくは、[https://www.veritas.com/content/support](https://www.veritas.com/content/support/en_US/article.100052030.html) を参照してください。

#### 古いイメージのリストア時のエラー**:** 操作が失敗する

NetBackup 9.1 バージョンを使用して作成された古いイメージでは、Kubernetes のリス トア操作が失敗します。

エラーメッセージ: 10.0 より前のバージョンの NetBackup のバックアップイメージでは、 リストア操作はサポートされません。(Restore operation is not supported on the backup images of NetBackup older than 10.0 version.)

推奨処置: Velero コマンドを使用して古いイメージをリストアします。Velero は、安全に バックアップとリストアを行い、ディザスタリカバリを実行し、Kubernetes クラスタリソースと 永続ボリュームを移行するためのオープンソースツールです。そのため、Velero から古 いイメージをリストアするには、インストールがクラスタでの前提条件です。

<span id="page-76-2"></span>NetBackup 管理者の Web UI からバックアップ名またはバックアップ ID を取得し、それ を Velero コマンドで使用してリストアします。

詳しくは、[https://www.veritas.com/content/support](https://www.veritas.com/content/support/en_US/article.100052280) を参照してください。

#### 永続ボリュームのリカバリ **API** でのエラー

NetBackup Kubernetes Operator バージョン 10.0 では、永続ボリュームのリカバリ API が削除され、サポートされません。NetBackupの古いバージョンでは、永続ボリュームの リストアにこの API が使用されていました。そのため、NetBackup 10.0 バージョンにアッ プグレードした場合、永続ボリュームのリカバリ API を使用してリストアすると、リストア操 作は失敗します。

エラーメッセージ: NetBackupの Kubernetes リカバリ処理の再設計に伴い、Kubernetes 永続ボリュームのリカバリAPIは使用できなくなり、製品から削除されました。(Kubernetes persistent volume recovery API is no longer in use and has been removed from the product due to redesign at NetBackup Kubernetes recovery process.)

推奨処置: NetBackup Kubernetes Operator バージョン 10.0 では、選択したリソース をバックアップからリカバリするようにNetBackupがアップグレードされています。したがっ て、永続ボリュームまたは永続ボリューム要求をリカバリする場合は、NetBackup から永 続ボリュームを選択し、宛先名前空間にリカバリできます。

<span id="page-77-0"></span>詳しくは、[https://www.veritas.com/content/support](https://www.veritas.com/content/support/en_US/article.100052281) を参照してください。

#### リストア中のエラー**:**ジョブの最終状態で一部が失敗して いると表示される

リストアジョブの最終状態で一部が失敗しており、リソース RoleBinding に固有の警告が いくつか表示されます。

表示される警告は、API グループ groupauthorization.openshift.ioと

rbac.authorization.Kubernetes.io のリソース RoleBinding に固有です。 RoleBinding は、コントローラを使用して自動管理され、新しい名前空間を作成するとき

<span id="page-77-1"></span>に作成されるためです。

推奨処置: 関連する RoleBinding リソースをリストアから除外するか、作成された警告を 無視できます。

#### 同じ名前空間でのリストア時のエラー

選択した PVC が名前空間にすでに存在する場合、元の名前空間に PVC をリストアす ると失敗することがあります。

推奨処置:

- <span id="page-77-2"></span>■ 代替名前空間のリストアを使用できます。
- 「リカバリオプション (Recovery option)]で、リストア操作の実行中に既存の PVC と 重複していない PVC を選択できます。

#### **datamover** ポッドが **Kubernetes** のリソース制限を超 過

NetBackup は、2 つのリソース制限プロパティを使用して、Kubernetes 作業負荷にお ける実行中のバックアップジョブの合計数を制御します。NetBackup バージョン 10.0 で は、datamover ポッドが Kubernetes クラスタごとに設定されたリソース制限[バックアッ プ]と [スナップショットからのバックアップ]を超過します。

#### リソース制限の問題の例

例 1

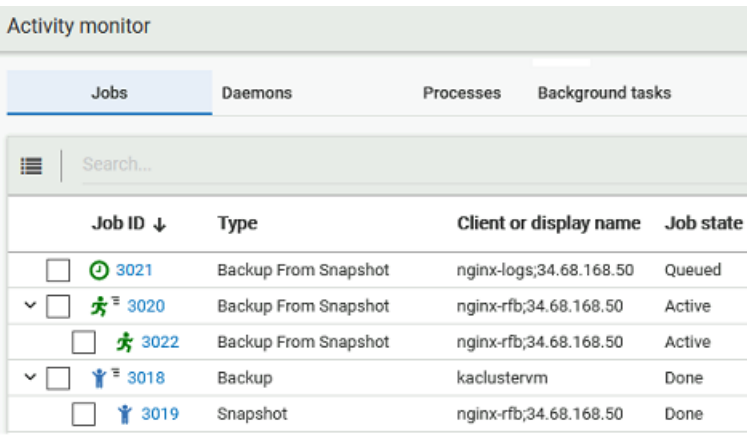

Kubernetes クラスタあたりのスナップショットからのバックアップジョブのリソース制限は1 に設定されています。

ジョブ ID 3020 と 3021は、スナップショットからのバックアップの親ジョブです。datamover ポッドとそのクリーンアッププロセスの作成は、バックアップジョブのライフサイクルに含ま れています。

ジョブ ID 3022 は子ジョブで、クラスタからストレージユニットへのデータ移動が行われま す。

リソース制限の設定に基づき、ジョブ ID 3022 は実行状態であるのに対し、ジョブ ID 3021 はキューに投入された状態のままになります。バックアップジョブ ID 3022 が完了 すると、親ジョブ ID 3021 が開始されます。

datamover ポッドをクリーンアップし、親ジョブ ID 3020 のライフサイクルを完了するプロ セスを進めているため、ジョブ ID 3020 がまだ進行中であることに注意してください。

例 2

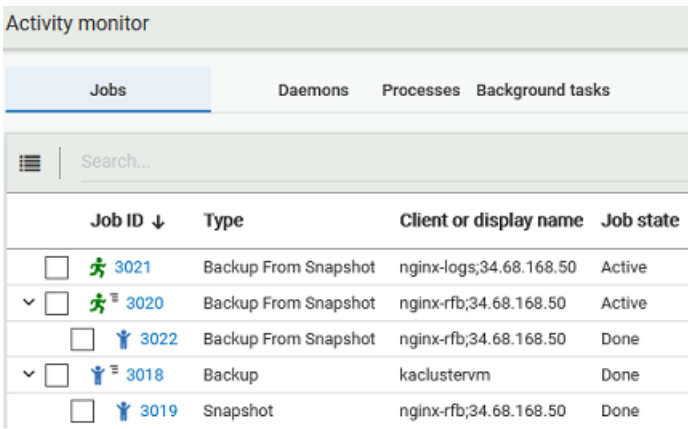

この段階で、NetBackup Kubernetes Operator が配備されている名前空間で2つの datamover ポッドが同時に実行されている場合があります。ジョブ ID 3020 の一環として 作成された datamover ポッドはまだクリーンアップされていませんが、ジョブ 3021 の datamover ポッドの作成を開始しました。

スナップショットからのバックアップジョブが複数トリガされるビジー状態の環境では、リソー ス制限値を低く設定すると、バックアップジョブはほとんどの時間、キューに投入された状 態になる可能性があります。

ただし、リソース制限の設定を高くすると、datamover ポッドがリソース制限で指定された 数を超える場合があります。これにより、Kubernetes クラスタでリソースが不足する可能 性があります。

3022 などのデータ移動ジョブは並行して実行されますが、クリーンアップアクティビティ は順次処理されます。これは、datamover リソースのクリーンアップにかかる時間と組み 合わせたときに、PVC または名前空間データのバックアップにかかる時間に近づくと、 ジョブの完了がさらに遅延することになります。

データ移動とリソースのクリーンアップの合計時間がバックアップジョブと同じ場合、その 後、永続ボリュームまたは名前空間データのバックアップジョブによって、ジョブの完了が 遅れる可能性があります。

<span id="page-79-0"></span>推奨処置: システムのリソースとパフォーマンスを確認し、それに応じてリソース制限値を 設定します。この測定は、すべてのバックアップジョブで最高のパフォーマンスを実現す るのに役立ちます。

#### リストア時のエラー**:** 高負荷のクラスタでジョブが失敗す る

高負荷の Kubernetes クラスタではリストアジョブが失敗します。

エラーメッセージ: ERR - VxMS を初期化できません。ソケットにデータを書き込めませ ん。peer により接続がリセットされました。(ERR - Unable to initialize VxMS, cannot write data to socket, Connection reset by peer.)

クライアント cluster.sample.domain.com のエラー bpbrm (pid=712755): ERR - VxMS を初期化できません。(Error bpbrm (pid=712755) from client cluster.sample.domain.com: ERR - Unable to initialize VxMS.)

エラー bptm (pid=712795) ソケットにデータを書き込めません。peer により接続がリセッ トされました。(Error bptm (pid=712795) cannot write data to socket, Connection reset by peer.)

<span id="page-80-0"></span>推奨処置: リストア操作中にこの問題が発生した場合は、リストア操作を負荷の小さいクラ スタで実行するか、クラスタがアイドル状態のときに実行する必要があります。

#### 特定のクラスタ用に作成されたカスタムの **Kubernetes** の役割でジョブを表示できない

特定の Kubernetes クラスタで Kubernetes 作業負荷用にカスタムの RBAC の役割が 作成されたら、システム管理者は、Kubernetesジョブを表示する権限を明示的に付与す る必要があります。そうしないと、Kubernetes 固有のジョブはすべて、表示されません。

システム管理者がKubernetes ジョブを表示する権限を付与しない場合、ユーザーが表 示できるジョブは次のとおりです。

- 階層表示のリストアジョブのみ。
- 一覧表示のスナップショットジョブとリストアジョブのみ。

作成されたカスタムベースの Kubernetes の役割で特定の Kubernetes クラスタのジョブ を表示できない場合、次の手順を実行して表示権限を付与します。

#### 表示権限を付与するには

- **1** 左側で[作業負荷 (Workload)]で[Kubernetes]をクリックします。
- **2** 右側で[Kubernetes 設定 (Kubernetes setting)]、[権限を管理 (Manage permissions)]の順にクリックします。
- **3** 対応する役割の横にある縦型の省略記号をクリックし、[編集 (Edit)]を選択します。
- **4** [権限の編集 (Edit permissions)]で、役割の[編集 (Edit)]権限と[ジョブの表示 (View jobs)]権限を選択し、[保存 (Save)]をクリックします。

Kubernetes のカスタム役割のユーザーは、階層表示と一覧表示の両方で、バック アップジョブ、スナップショットジョブ、リストアジョブ、スナップショットからのバックアッ プジョブを表示できるようになります。

第9章 Kubernetes の問題のトラブルシューティング | 82 **OperatorHub** からインストールされたアプリケーションのリストア時に、選択されていない空の **PVC** が **Openshift** によって 作成される

- 設定がアップグレードされると、ユーザーは次のものを表示できます。
	- 階層表示にある、既存のジョブからのリストアジョブのみ。
	- 一覧表示にある、既存のジョブからのスナップショットジョブとリストアジョブのみ。
- <span id="page-81-0"></span>■ 選択した Kubernetes クラスタに対する権限を指定して Kubernetes のカスタム役割 が作成されると、ユーザーはスナップショットジョブのみで操作をキャンセルおよび再 開できます。

#### **OperatorHub** からインストールされたアプリケーション のリストア時に、選択されていない空の **PVC** が **Openshift** によって作成される

アプリケーションが OperatorHub カタログソースを介してインストールされる Openshift 環境では、ユーザーが、そのようなアプリケーション名前空間のバックアップから選択した PVC のリストアを実行しようとした場合、代わりにすべての PVC が作成されます。

この問題は、Openshift 環境では、リストア先の名前空間に必要なサイズで、選択されて いない PVC がプロビジョニングされるために発生します。

メモ**:** このようなアプリケーションでは、ユーザーがリストア対象として PVC を選択しなくて も、配備の構成に従って PVC は自動プロビジョニングされます。

#### **OperatorHub** からインストールされたアプリケーション のリストア時に、選択されていない空の **PVC** が **Openshift** によって作成される

アプリケーションが OperatorHub カタログソースを介してインストールされる Openshift 環境では、ユーザーが、そのようなアプリケーション名前空間のバックアップから選択した PVC のリストアを実行しようとした場合、代わりにすべての PVC が作成されます。

この問題は、Openshift 環境では、リストア先の名前空間に必要なサイズで、選択されて いない PVC がプロビジョニングされるために発生します。

メモ**:** このようなアプリケーションでは、ユーザーがリストア対象として PVC を選択しなくて も、配備の構成に従って PVC は自動プロビジョニングされます。

#### **Kubernetes** ノードで **PID** の制限を超えると **NetBackup Kubernetes Operator** が応答しなくなる

<span id="page-82-0"></span>Linux システムでは、ゾンビプロセスを消去するために PID 1 として実行される initd また はシステムプロセスが存在します。そのような initd プロセスを持たないコンテナでは、ゾ ンビプロセスが生成され続けます。

一定の期間が経過すると、このようなゾンビプロセスが蓄積され、Kubernetesノードで設 定されている PID の上限に達します。

NetBackup Kubernetes Operator では、nbcertcmdtool が証明書関連の操作を実行 するために子プロセスを生成します。操作が完了すると、プロセスは孤立し、消去されま せん。最終的に PID の上限に達し、NetBackup Kubernetes Operator は応答しなくな ります。

Error message: login pod/nbukops-controller-manager-67f5498bbb-gn9zw -c netbackupkops -n nbukops ERRO[0005] exec failed: container\_linux.go:380: starting container process caused: read init-p: connection reset by peer a command that is terminated with exit code 1.

推奨処置:

■ PID の上限の超過の問題を解決するには、Initd スクリプトを使用します。 Initd スクリ プトは、コントローラポッドの親プロセスまたはエントリポイントスクリプトとして機能しま す。 親プロセスは、子プロセスの完了後にゾンビプロセスを自分自身に接続し、永続的な ゾンビプロセスを終了させます。また、コンテナを正常にシャットダウンするためにも役 立ちます。Initd スクリプトは、NBUKOPs ビルドバージョン 10.0.1 で利用可能です。

■ 既存の nbcertcmdtool ゾンビプロセスを削除するには、次の手順を実行します。

1. NetBackup オペレータポッドを記述し、コントローラポッドが実行されている Kubernetes ノードを見つけます。次のコマンドを実行します。

kubectl describe -c netbackupkops <NB k8s operator pod name> -n <namespace>

2. 次のコマンドを実行し、Kubernetes ノードにログオンします。

kubectl debug node/nodename

3. 次のコマンドを実行し、nbcertcmdtool ゾンビプロセスを終了します。

```
ps -ef | grep "¥[nbcertcmdtool¥] <defunct>" | awk '{print $3}' |
xargs kill -9
```
<span id="page-83-0"></span>メモ**:** これらの手順により、そのワーカーノードのすべてのゾンビプロセスが終了します。 ただし、この問題の解決は一時的です。永続的な解決策としては、Initd スクリプトを使用 して新しい KOps ビルドを配備する必要があります。

#### **NetBackup Kubernetes 10.1** におけるクラスタの編集 中のエラー

Kubernetes クラスタの編集操作には問題があり、NetBackup Kubernetes 10.1 バー ジョンでは動作しません。

<span id="page-83-1"></span>対処方法:クラスタを編集するには、まず保護計画から Kubernetes クラスタを削除して から、クラスタを再び追加する必要があります。

#### 大きいサイズの**PVC** でスナップショットからのリストアが 失敗する

大きいサイズの PVC で、設定されたポーリングタイムアウト時間内に PVC がバインドさ れないと、スナップショットからのバックアップと、スナップショットまたはバックアップからの リストアが失敗します。この問題は、大容量のボリュームスナップショットのハイドレートに デフォルトの 15 分のタイムアウトより長い時間がかかるために発生します。

サイズが大きい PVC (例: 100 GB) でスナップショットからのリストアがエラーコード 5 で 失敗する

Error messages: nbcs (pid=29228) timeout occurred while waiting for the persistent volume claim pvc-sample status to be in the bound phase

<span id="page-83-2"></span>対処方法: バックアップオペレータ configmap でポーリングタイムアウトを大きくします。

- ConfigMap 名: <kops-name>-backup-operator-configuration
- 更新するキー: pollingTimeoutInMinutes

#### 名前空間ファイルモードの**PVC** を別のファイルシステム にリストアすると部分的に失敗する

名前空間ファイルモードの PVC を別のファイルシステムにリストアすると、名前空間ボ リュームが部分的に成功します。この場合、ソースファイルシステム以外のファイルシステ ムにファイルシステムオブジェクト (ファイルまたはディレクトリ) をリストアすると、互換性の ないメタデータのリストアに失敗します。その結果、この操作は部分的に成功したリストア として表示されます。

Error message: 7:38:57 AM - Error bpbrm (pid=30171) client restore EXIT STATUS 1: the requested operation was partially successful.

<span id="page-84-0"></span>対処方法: 宛先ファイルシステムを確認し、ファイルが配置されていることを確認します。 ファイルがリストアされるとき、実際にはデータに問題はありません。この部分的なエラー は、メタデータのリストアに問題があり、オペレータがそのことを認識する必要があるという 助言として報告されます。

#### バックアップコピーからのリストアがイメージの不整合エ ラーで失敗する

古いバージョンのメディアサーバーをストレージに使用すると、バックアップコピーからの リストアがイメージの不整合エラーで失敗します。たとえば、ストレージに 10.1.1 より古い バージョンのメディアサーバー、バックアップコピーからのリストアに NetBackup バージョ ン 10.1.1 が使用されている場合などが該当します。

Error message: Sep 22, 2022 3:12:55 PM - Info tar (pid=1459) done. status: 229: events out of sequence - image inconsistency Sep 22, 2022 3:12:55 PM - Error bpbrm (pid=16523) client restore EXIT STATUS 229: events out of sequence image inconsistency

対処方法: すべての Kubernetes ワークフローで、Kubernetes ファイルシステムベース のバックアップには、常にプライマリ、メディア、NetBackup Kubernetes Operator バー ジョン 10.1.1 を使用する必要があります。